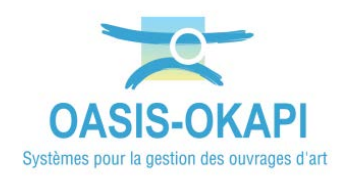

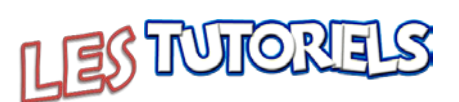

# Utilisation du module Talus par ESCOTA

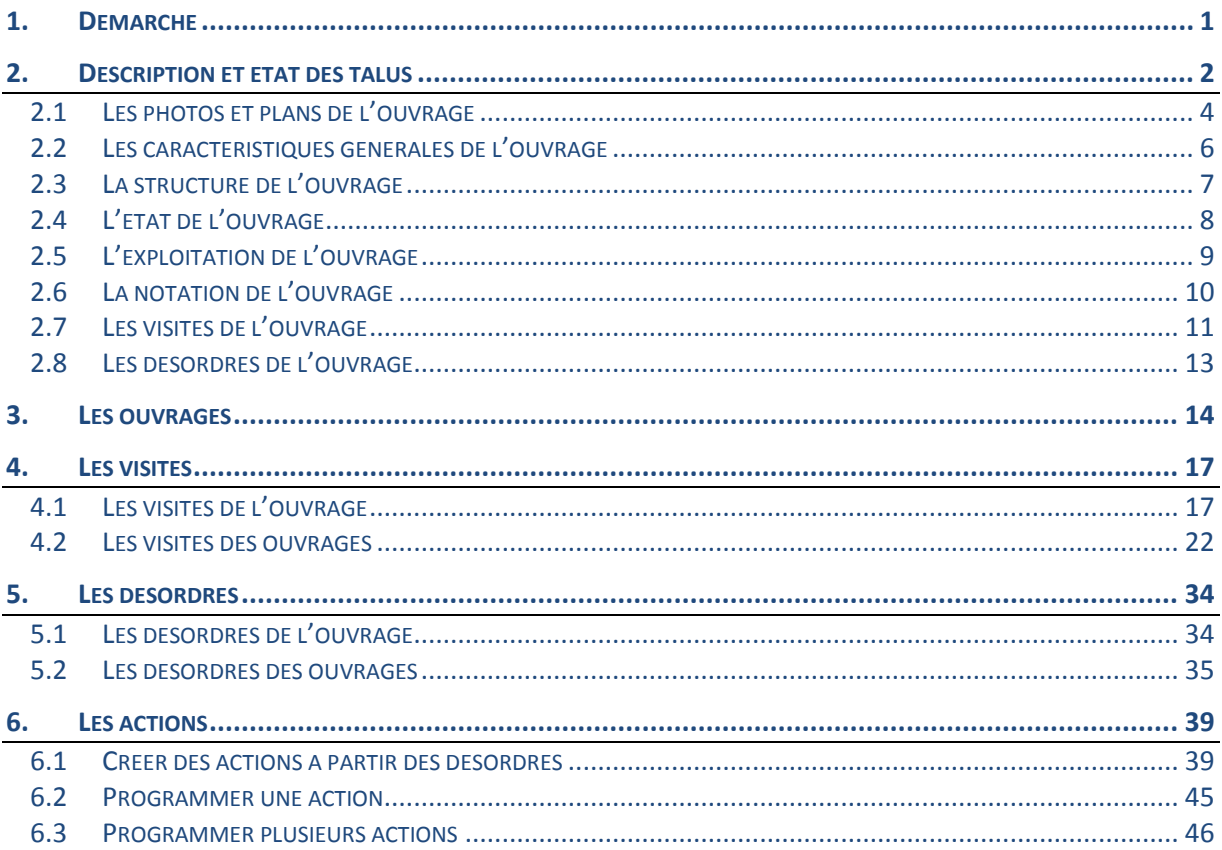

# <span id="page-0-0"></span>1. Démarche

- La description des talus  $\equiv$
- Les visites des talus  $\overline{\phantom{a}}$
- La création et la programmation des talus  $\overline{a}$

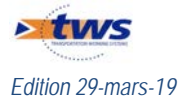

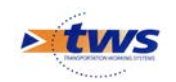

# <span id="page-1-0"></span>**2.Description et état des talus**

Dans l'interface OASIS-WEB, utiliser le tableau de bord des ouvrages

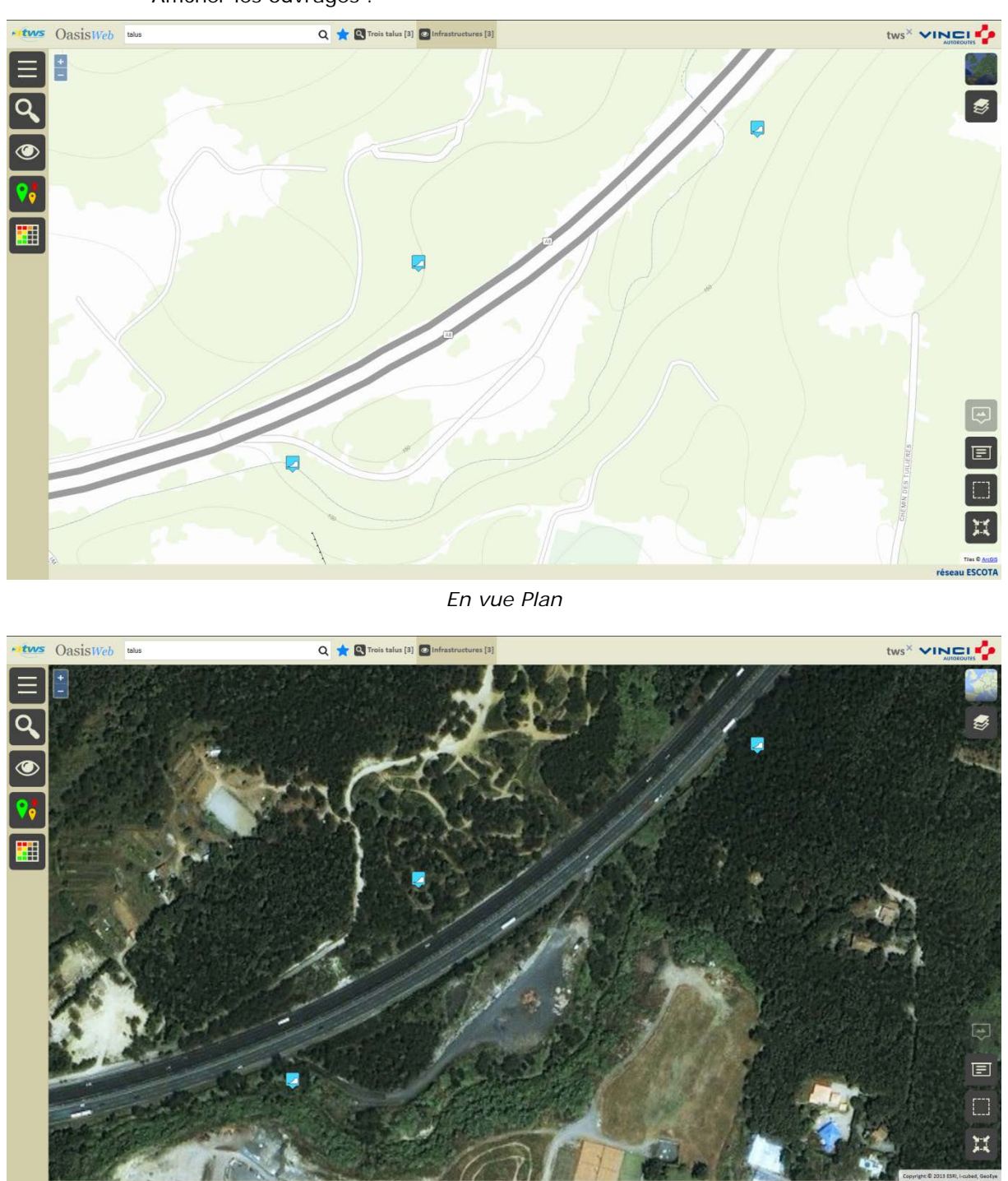

− Afficher les ouvrages :

*En vue Satellite*

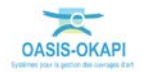

au ESCOTA

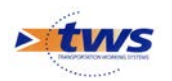

− Editer un ouvrage :

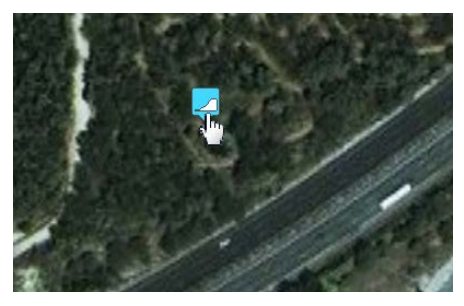

− Pour afficher son tableau de bord :

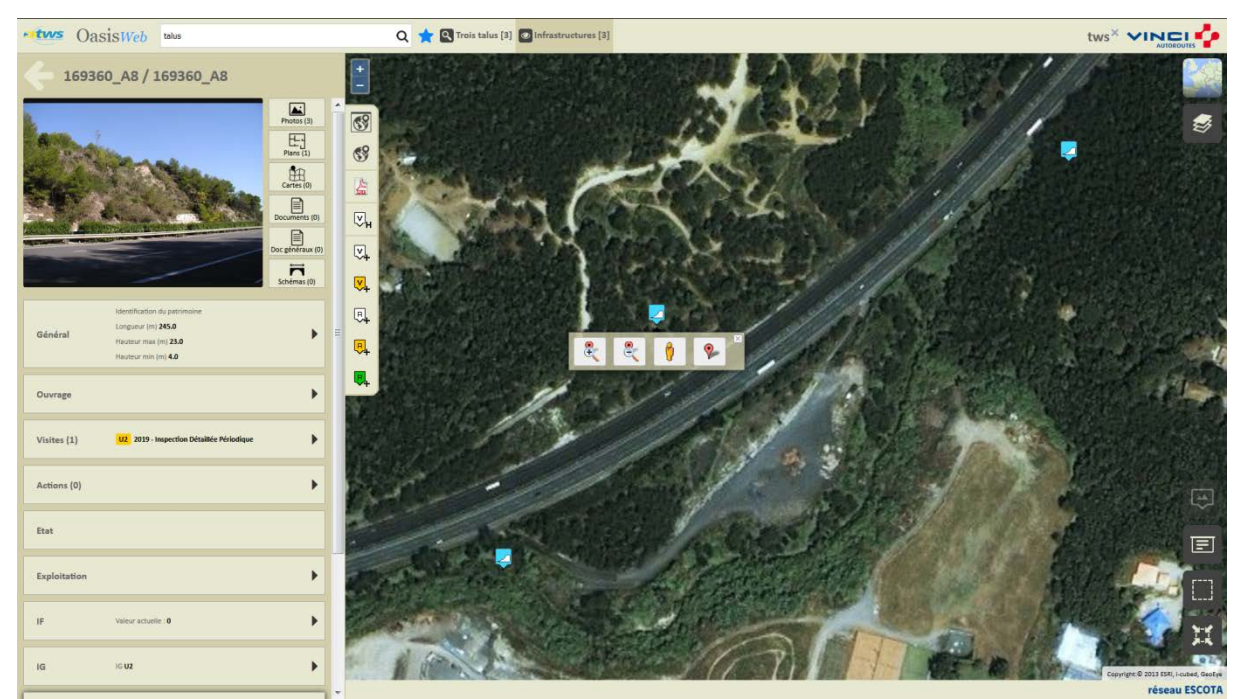

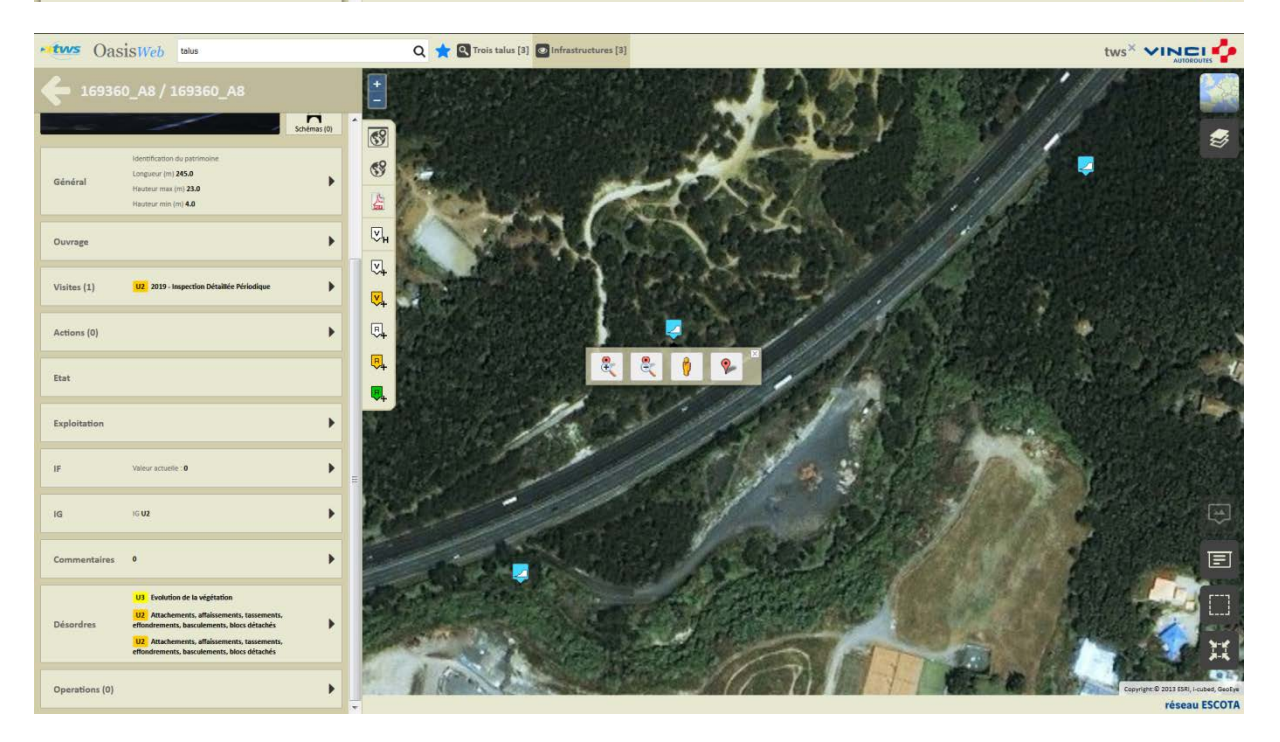

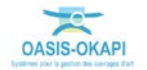

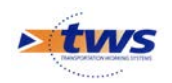

# <span id="page-3-0"></span>**2.1 Les photos et plans de l'ouvrage**

− Pour consulter/modifier les photos de l'ouvrage : o Cliquer dans le bloc Photos :

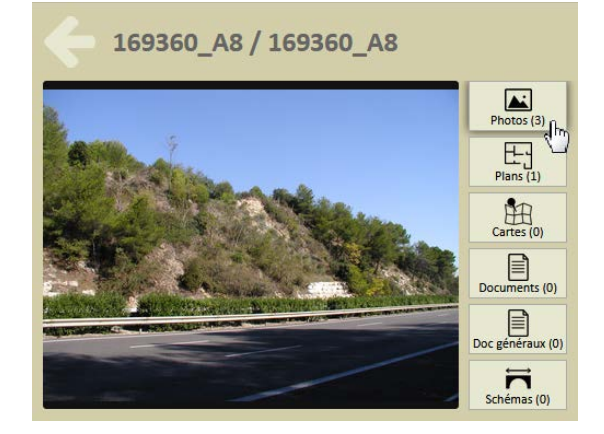

o Pour éditer les photos de l'ouvrage :

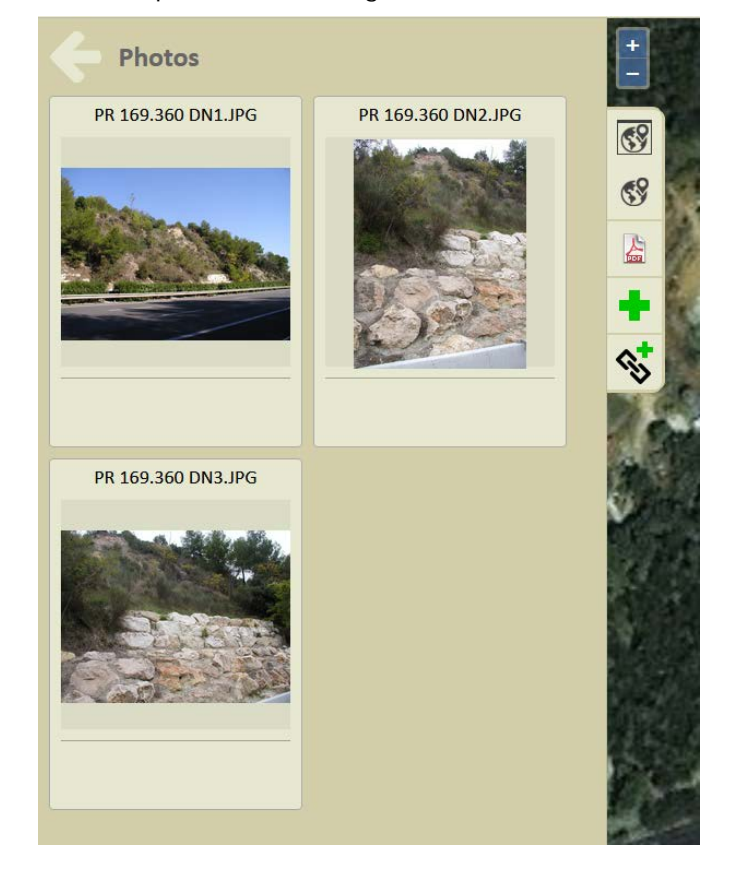

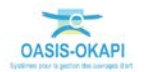

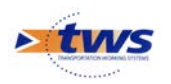

- − Pour consulter/modifier les plans de l'ouvrage :
	- o Cliquer dans le bloc Plans :

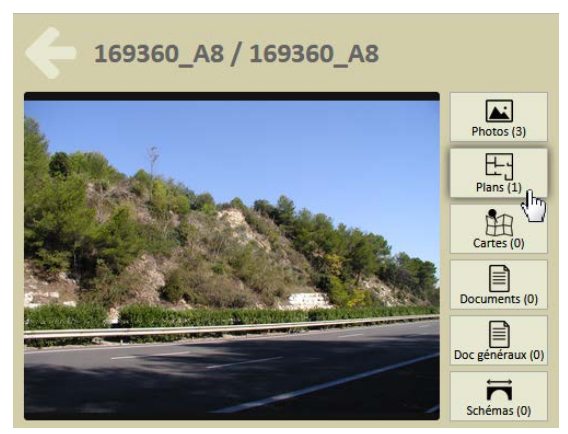

o Pour éditer les photos de l'ouvrage :

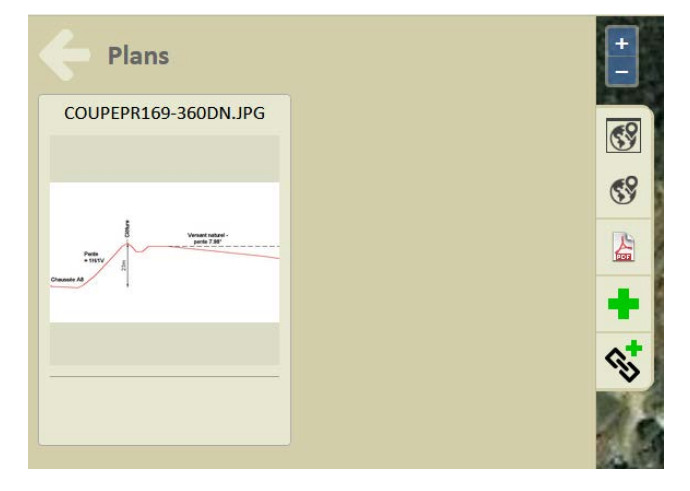

− Vous pouvez alors cliquer dans un document pour l'éditer :

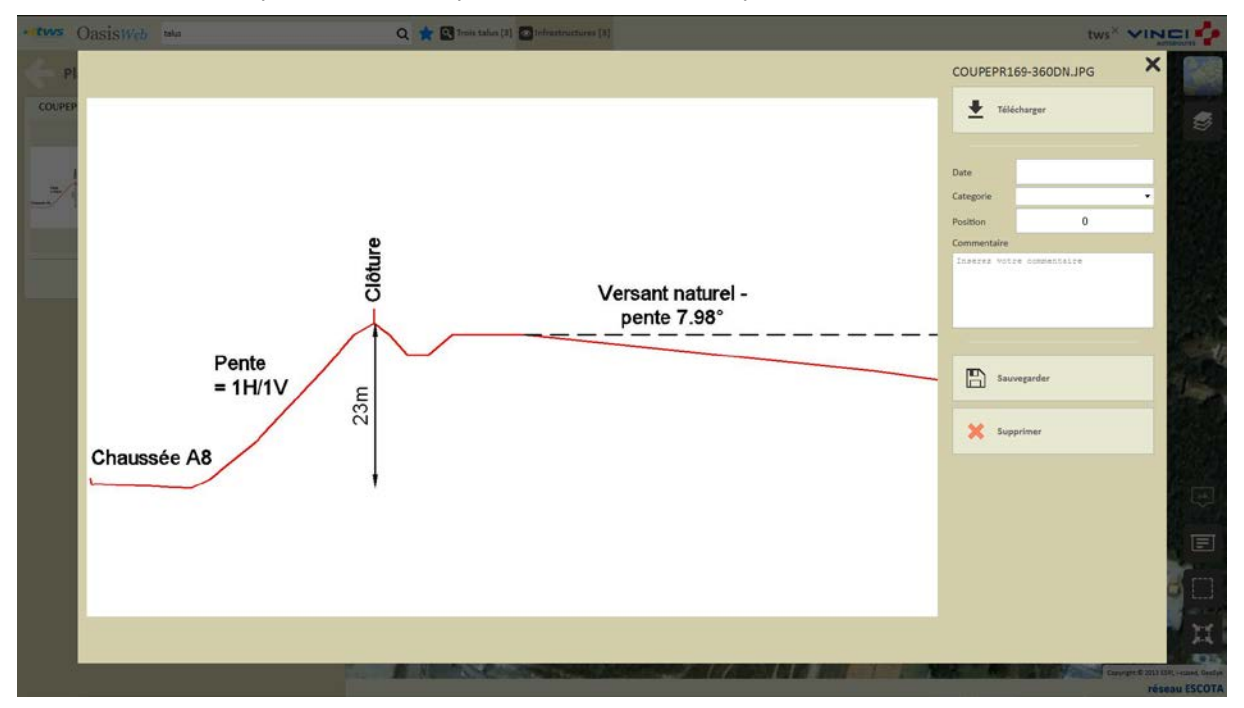

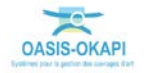

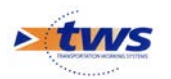

− et utiliser les commandes de création pour ajouter un document à l'ouvrage :

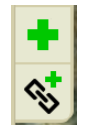

o avec ou sans lien hypertexte.

# <span id="page-5-0"></span>**2.2 Les caractéristiques générales de l'ouvrage**

Pour consulter/modifier les caractéristiques générales de l'ouvrage :

− Cliquer dans le bloc Général :

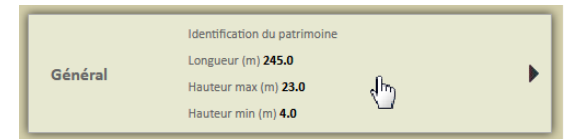

− Pour éditer le panneau Général :

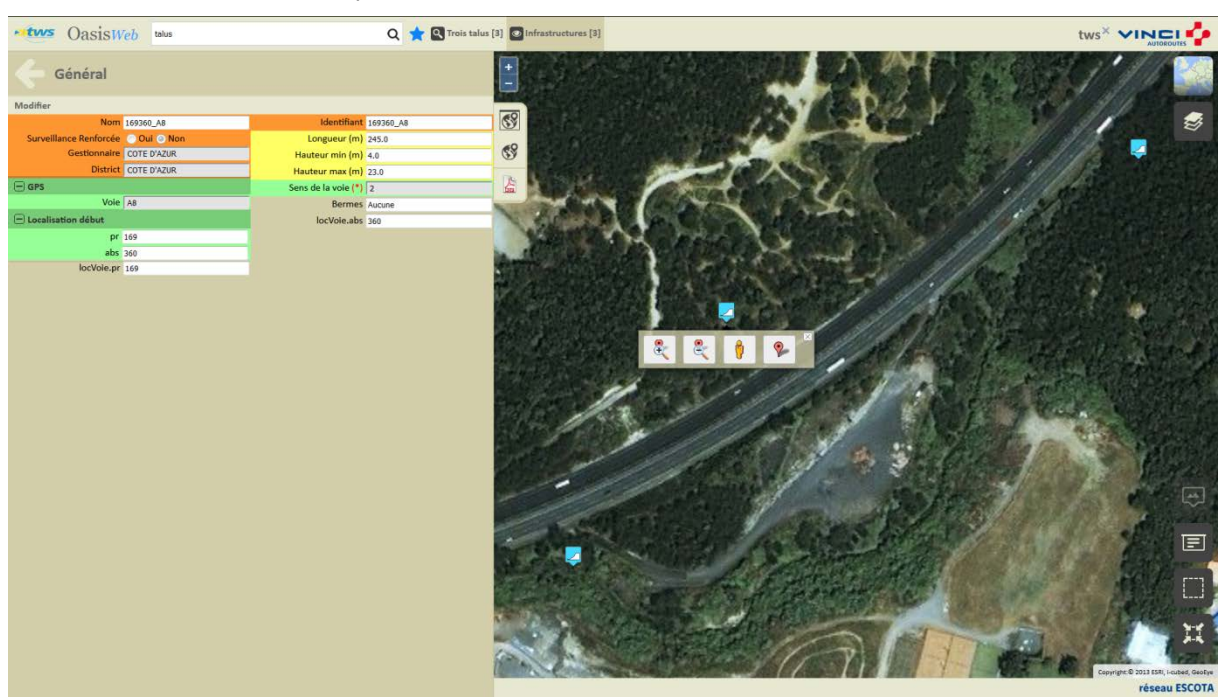

o Vous utiliserez le bouton [Modifier] pour modifier les informations affichées :

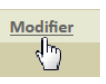

o Puis le bouton [Valider] ou [Annuler] pour valider ou non les modifications apportées :

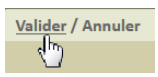

o Vous utiliserez la [Flèche arrière] pour revenir au tableau de bord de l'ouvrage :

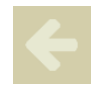

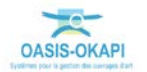

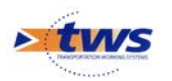

− Les caractéristiques générales des talus d'ESCOTA :

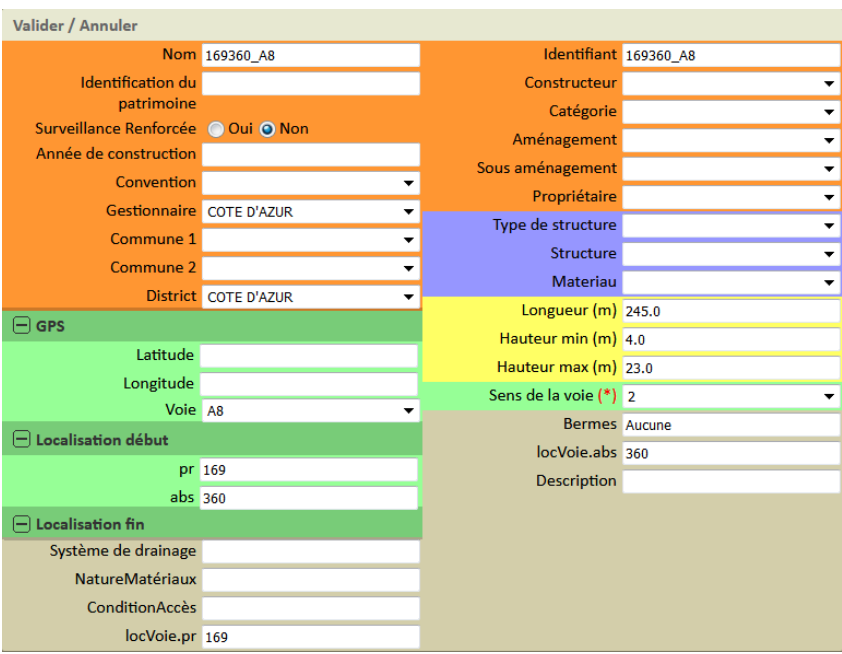

### <span id="page-6-0"></span>**2.3 La structure de l'ouvrage**

− Cliquer dans le bloc Ouvrage :

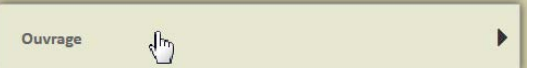

− Pour éditer le détail de la structure de l'ouvrage :

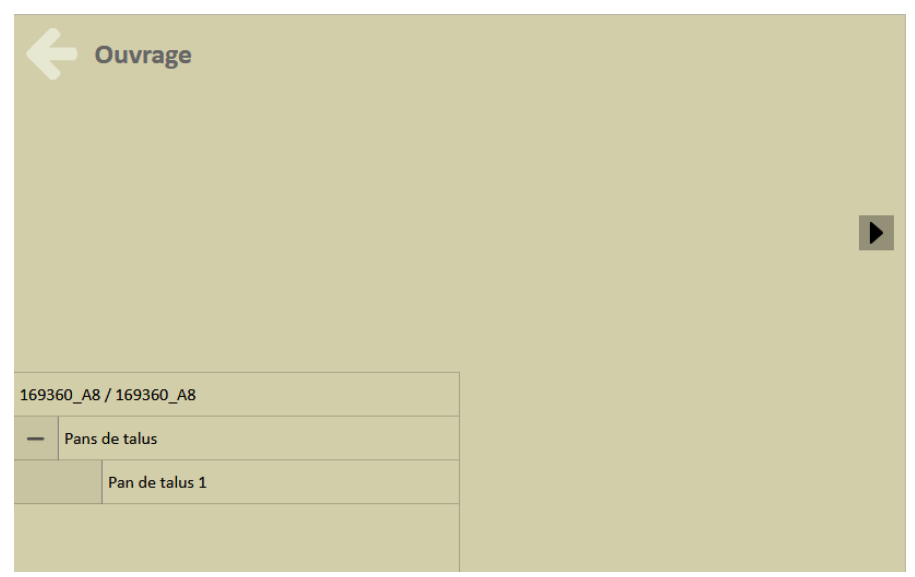

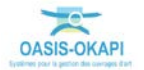

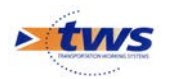

- − Pour renseigner la structure du pan de talus :
	- o Sélectionner le pan de talus :

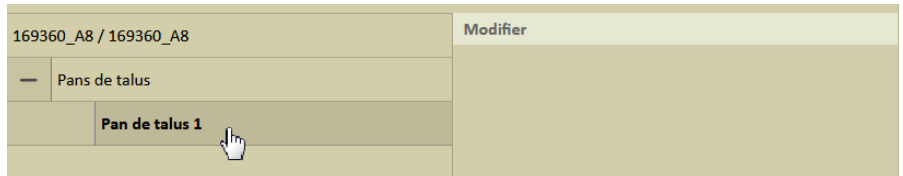

#### o Et cliquer dans [Modifier] :

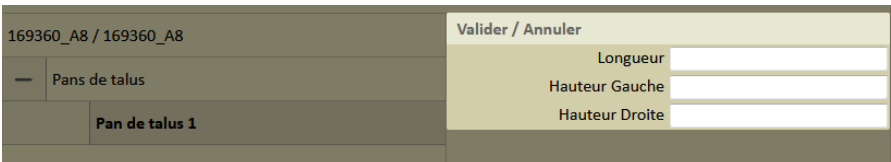

# <span id="page-7-0"></span>**2.4 L'état de l'ouvrage**

Pour consulter l'état de l'ouvrage (représentation synthétique obtenue par une compilation des visites réalisées sur l'ouvrage) :

− Cliquer dans le bloc Etat :

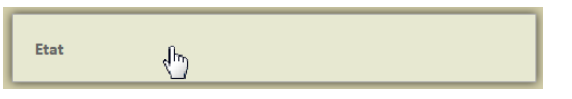

− Pour éditer une représentation de l'état de l'ouvrage, dans une nouvelle page WEB, sous la forme d'un PV de visite OKAPI :

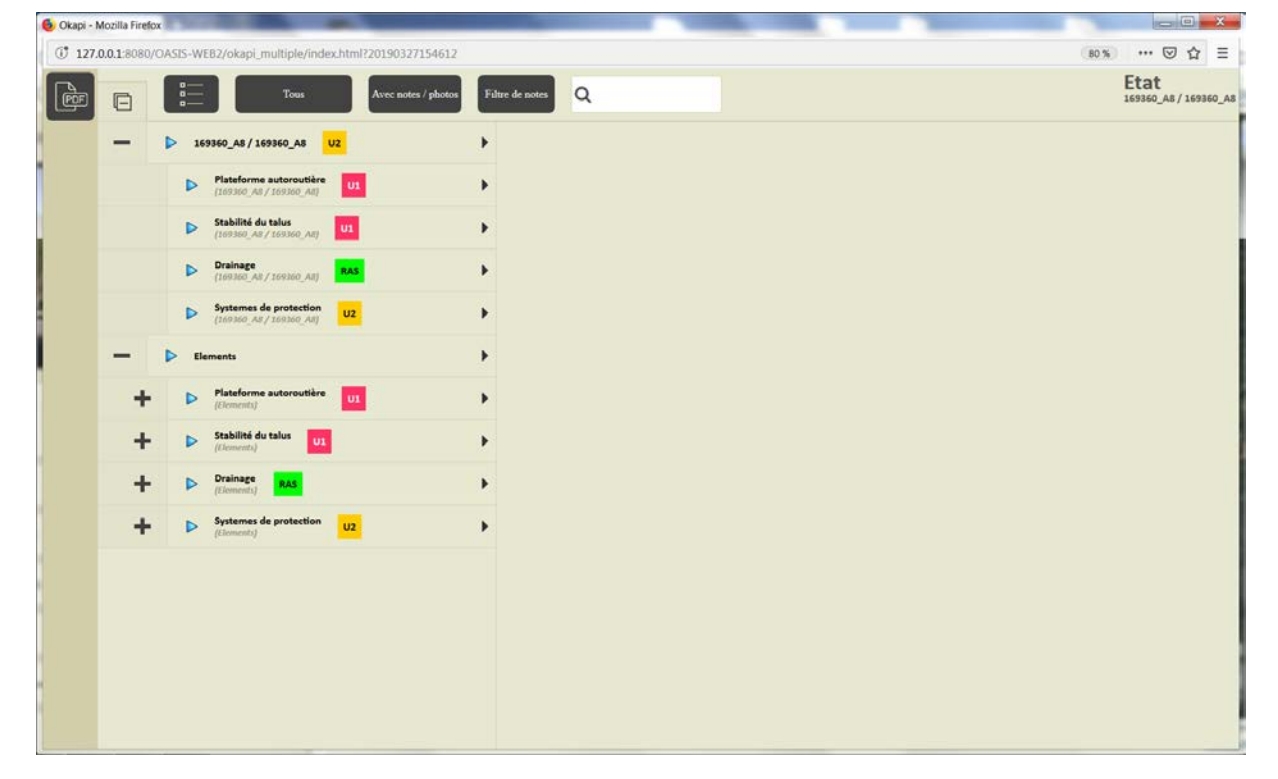

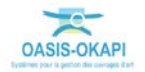

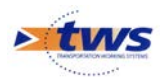

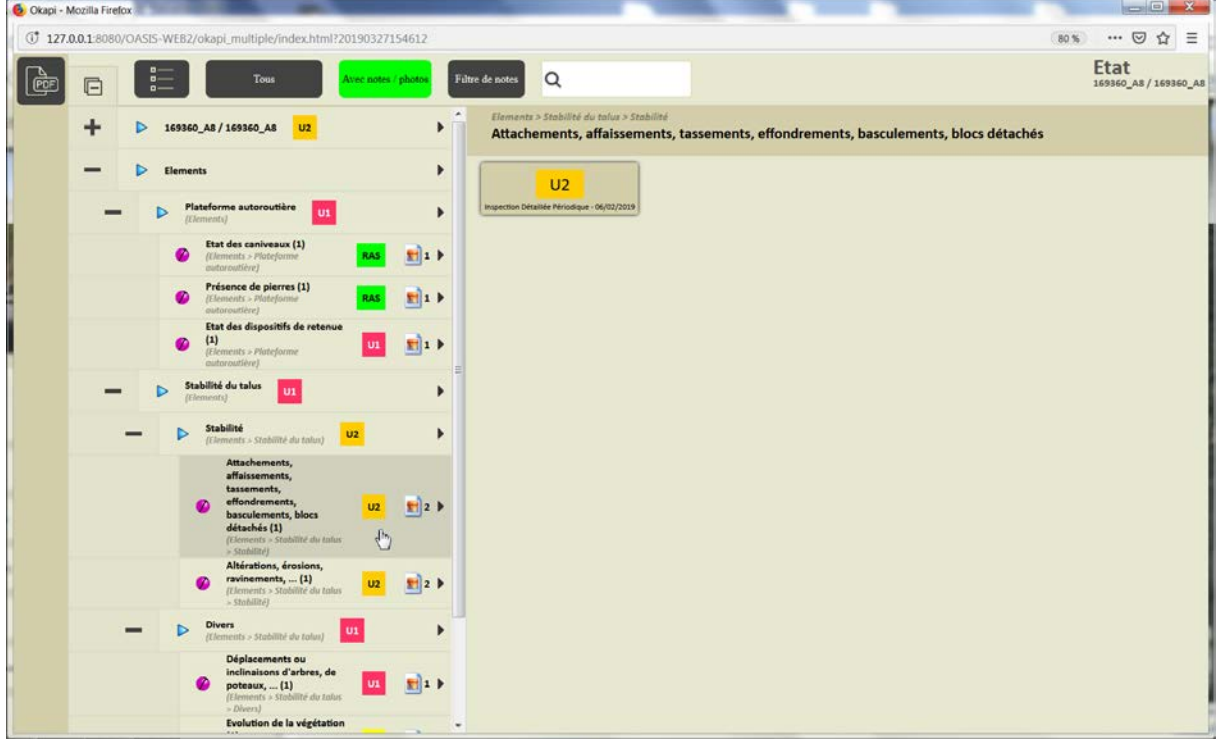

Avec les commentaires et détails des notes et de la présence de photos :

### <span id="page-8-0"></span>**2.5 L'exploitation de l'ouvrage**

− Cliquer dans le bloc Exploitation :

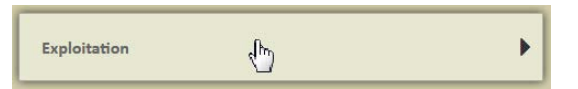

− Pour éditer les particularités liées à l'exploitation de l'ouvrage :

| <b>Exploitation</b>                |                                                                    |   |
|------------------------------------|--------------------------------------------------------------------|---|
| Modifier                           |                                                                    |   |
| $\Box$ Pentes                      | $\Box$ Environnement et contexte géologique                        |   |
| Surveillance Renforcée © Oui O Non | $\Box$ Morphologie                                                 |   |
| <b>Bermes</b> Aucune               | $\left[\begin{matrix}-\end{matrix}\right]$ Référence documentation |   |
| locVoie.abs 360                    | $\Box$ Géologie                                                    |   |
|                                    | $\Box$ Hydrogéologie                                               | 삼 |
|                                    | $\Box$ Géotechnique                                                |   |
|                                    | locVoie.pr 169                                                     |   |
|                                    |                                                                    |   |

*Ici, pas de surveillance renforcée sur l'ouvrage*

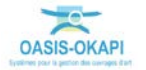

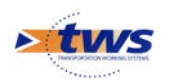

− Pour renseigner les particularités liées à l'exploitation du talus, cliquer dans [Modifier] :

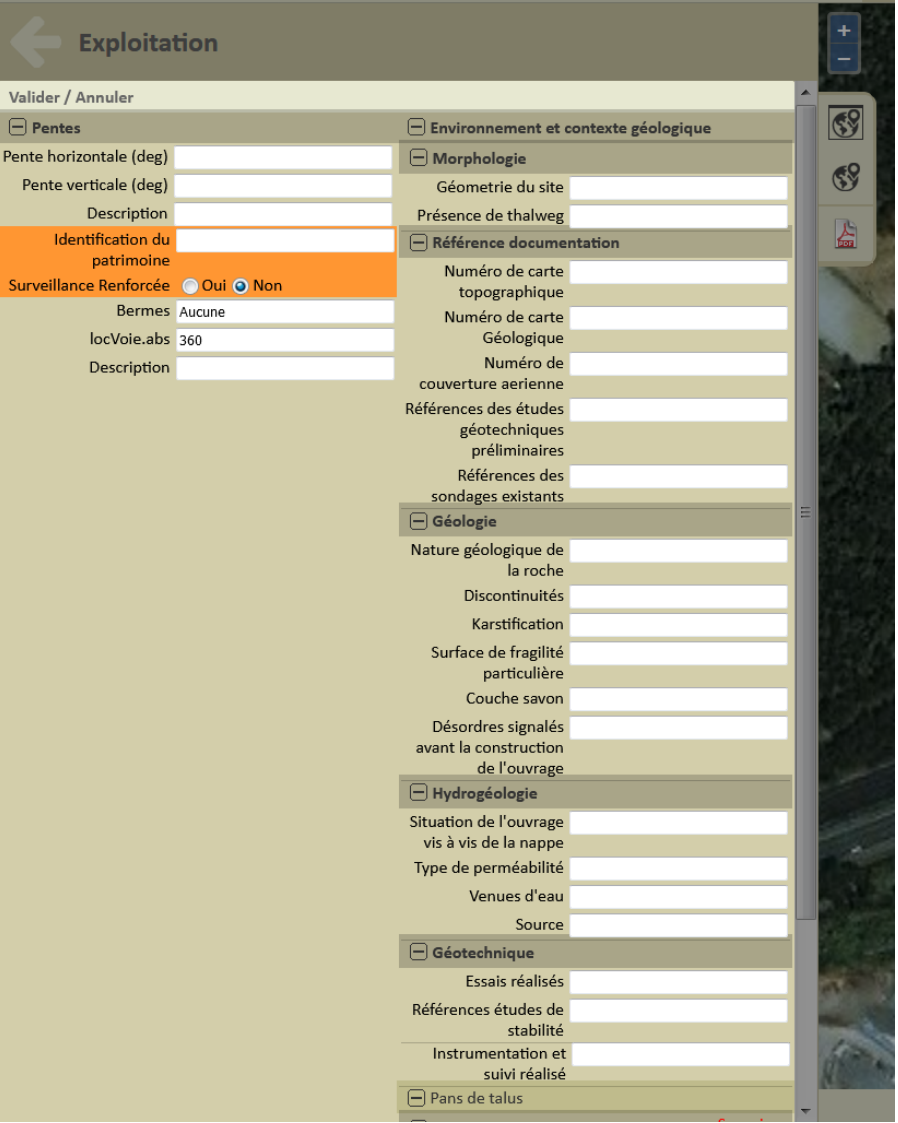

# <span id="page-9-0"></span>**2.6 La notation de l'ouvrage**

Pour consulter la notation de l'ouvrage :

− Cliquer dans le bloc de notation :

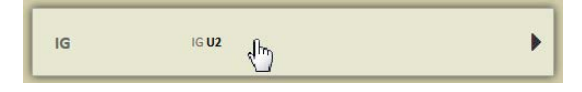

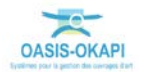

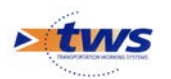

− Pour éditer l'historique de la notation :

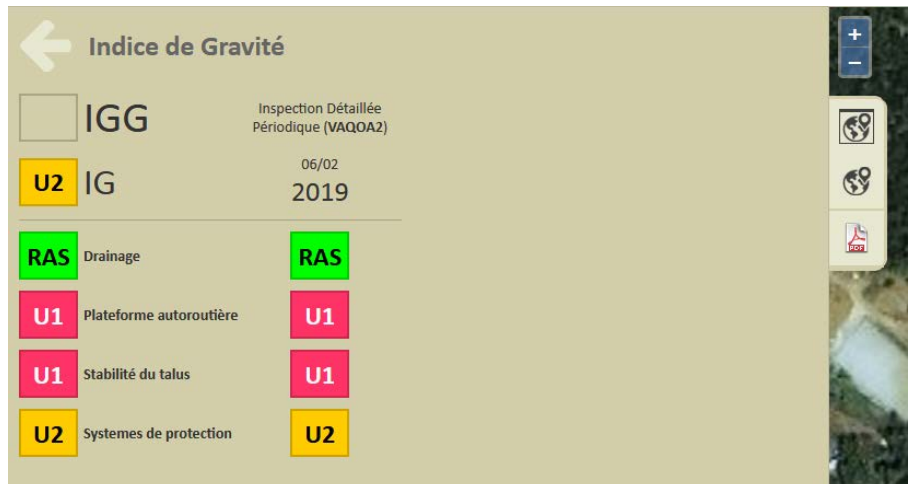

### <span id="page-10-0"></span>**2.7 Les visites de l'ouvrage**

− Cliquer dans le bloc Visites :

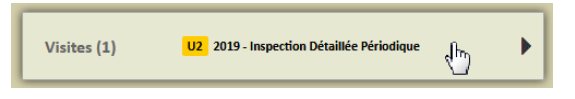

− Pour éditer le panneau des visites de l'ouvrage :

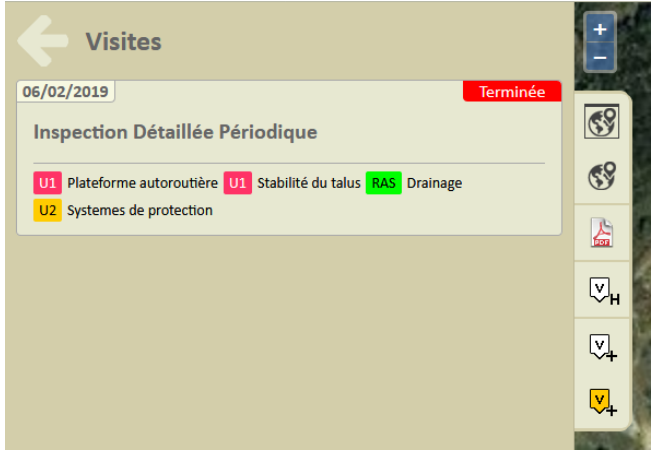

*Ici, une seule visite réalisée et/ou proposée sur l'ouvrage*

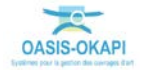

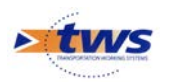

− Cliquer dans la visite en éditer le détail :

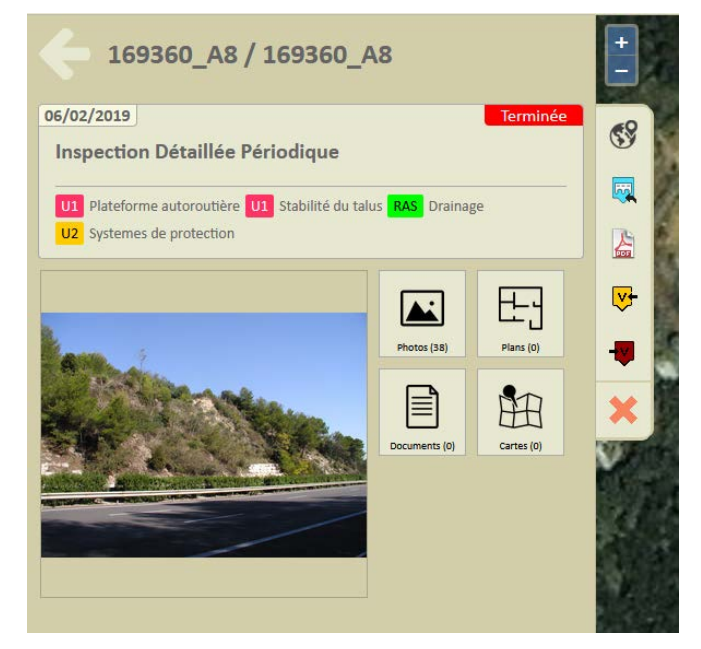

− Cliquer à nouveau dans la visite pour éditer le PV de visite OKAPI dans une nouvelle page WEB :

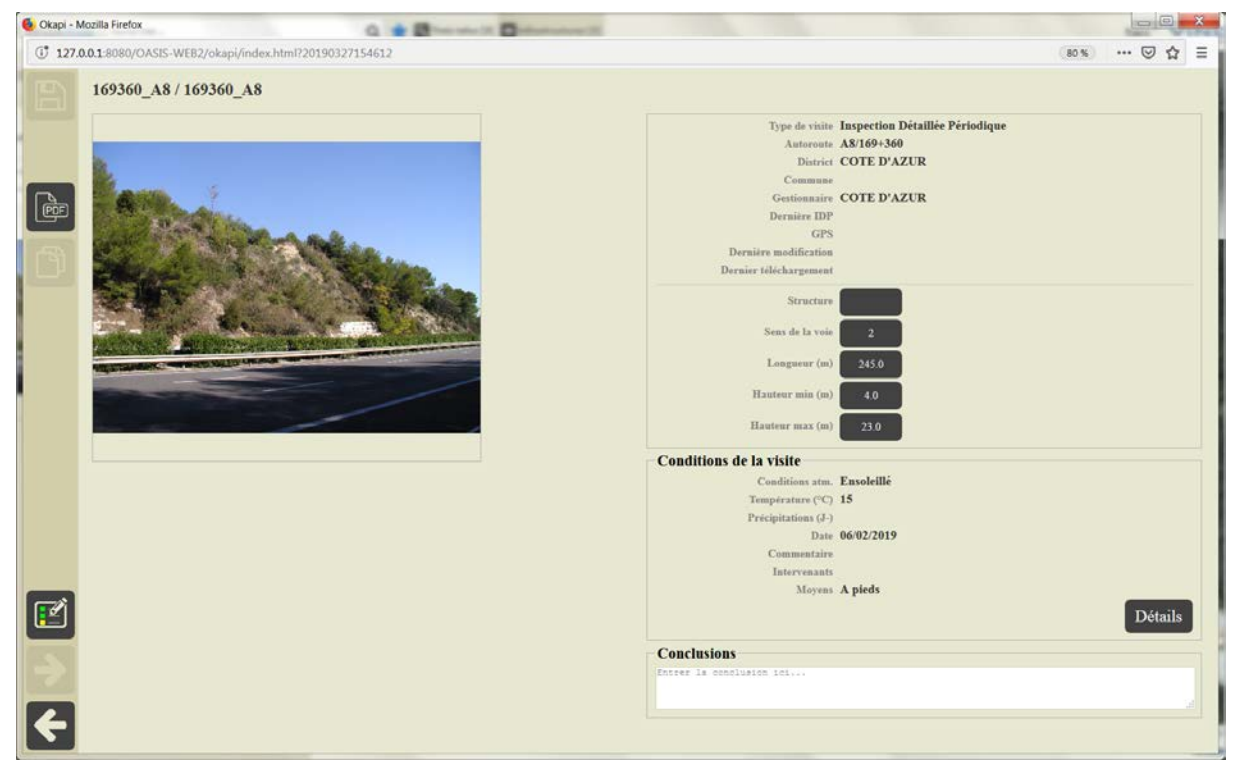

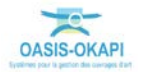

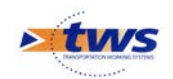

# <span id="page-12-0"></span>**2.8 Les désordres de l'ouvrage**

Pour consulter les désordres de l'ouvrage :

− Cliquer dans le bloc Désordres :

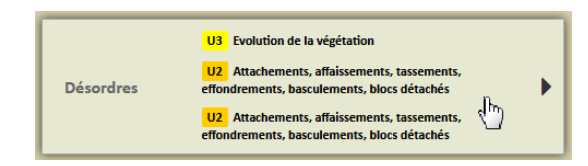

− Pour éditer la liste des désordres de l'ouvrage :

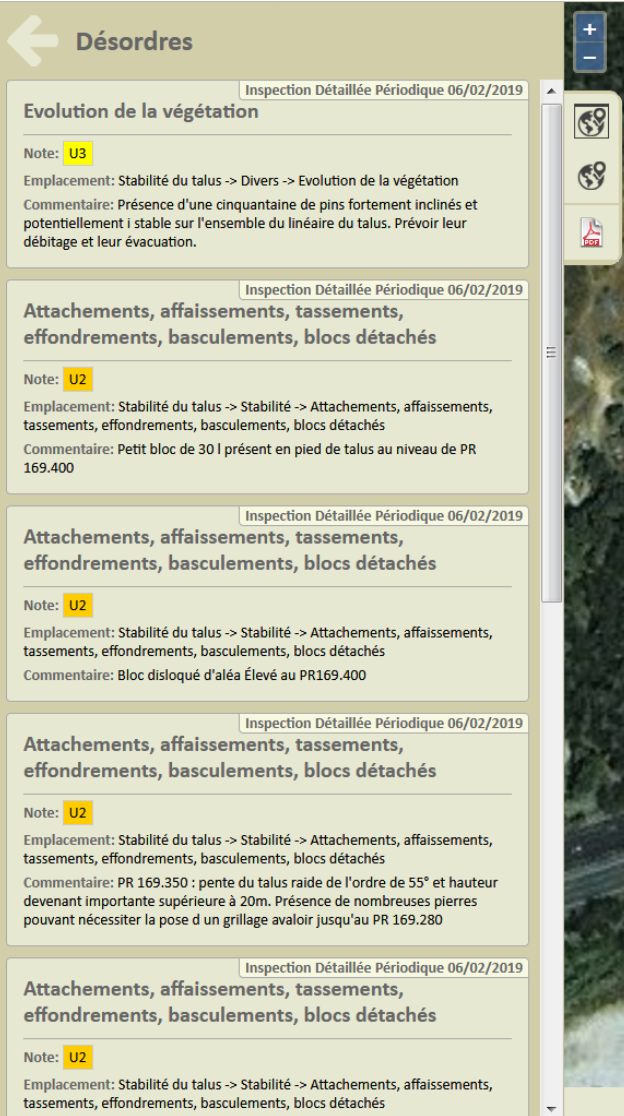

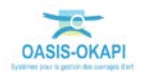

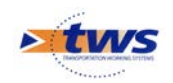

### <span id="page-13-0"></span>**3.Les ouvrages**

Dans l'interface OASIS-WEB, utiliser les Thématiques et les Tableaux interactifs

- Q Trois talus [3] **utus** OasisWeb  $\mathsf{tws}^{\times} \text{ }\mathsf{vine} \text{ } \mathsf{I} \text{ } \mathsf{N} \text{ } \mathsf{C} \text{ } \mathsf{I} \text{ } \mathsf{I}$  $\equiv$  $\frac{1}{2}$  $| \circ |$  $\overline{\mathbf{v}}$  $\overline{\blacksquare}$ 5 画  $\Box$ × **ESCOTA**
- − Après avoir affiché les ouvrages :

− Afficher la Thématique [IG] :

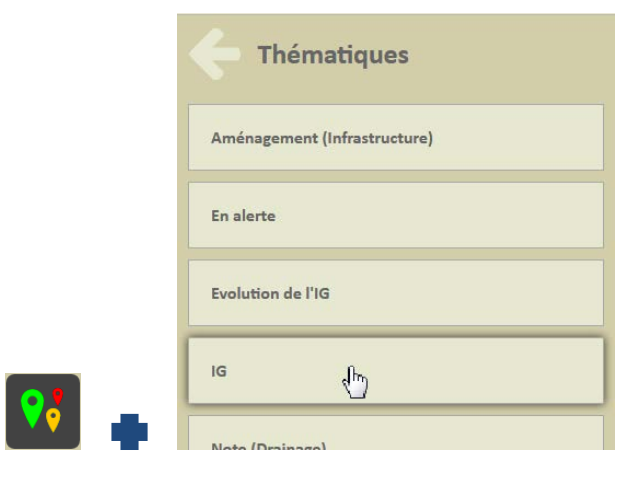

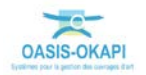

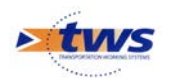

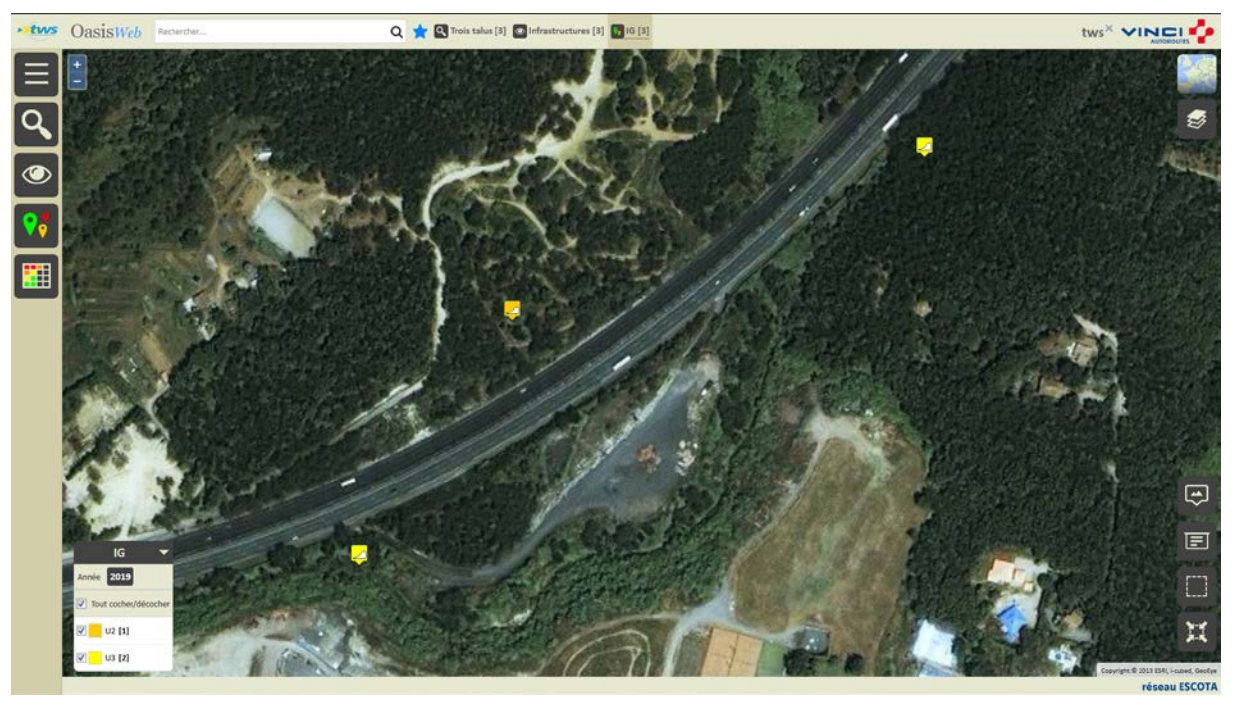

o Pour afficher les ouvrages en fonction de leur IG :

o Ne garder en présélection que les ouvrages posant problème :

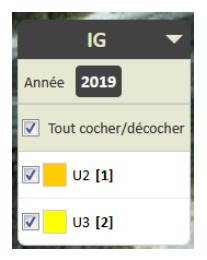

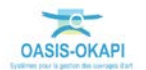

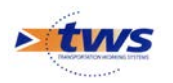

− Afficher les ouvrages dans un Tableau interactif :

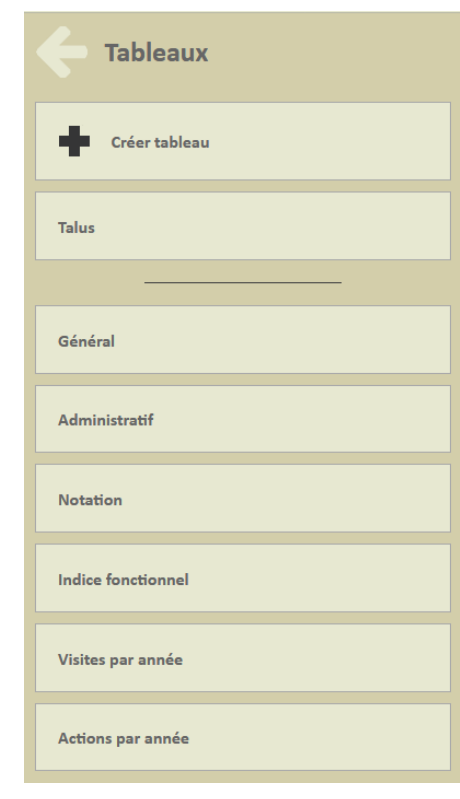

o Le tableau [Talus] :

 $\blacksquare$ 

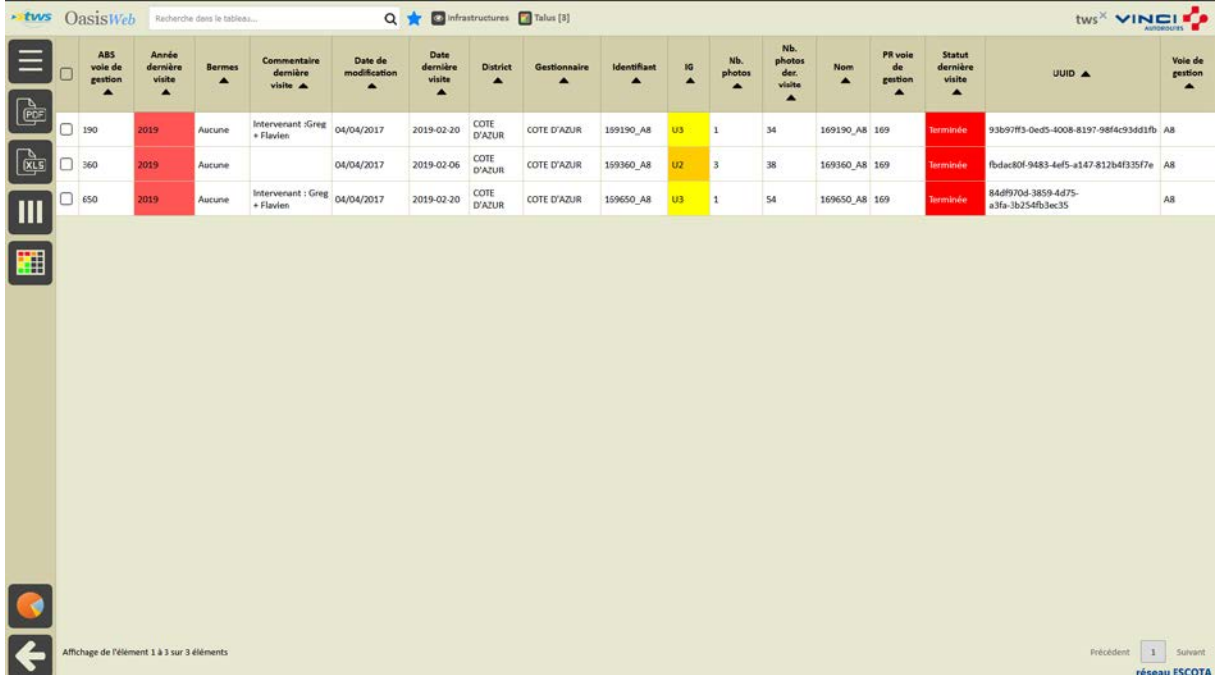

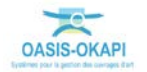

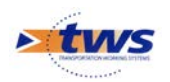

o Le tableau [Notation] :

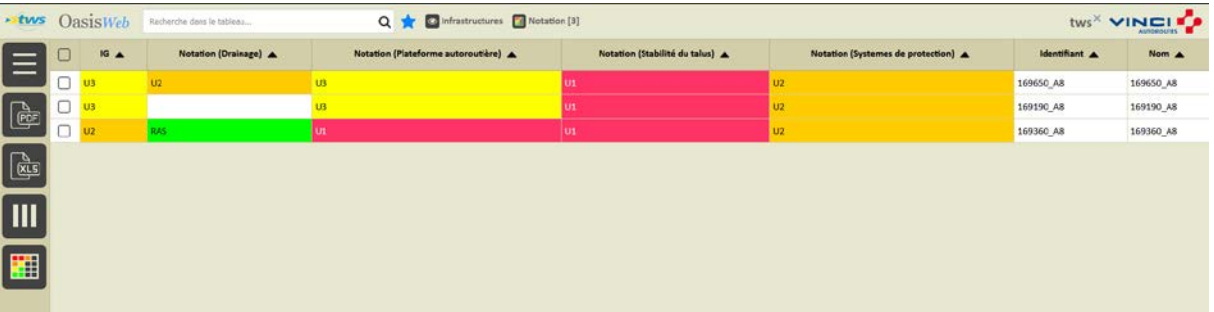

- − Différentes fonctions sont disponibles :
	- o Afficher le tableau de bord d'un ouvrage.
	- o Classer les ouvrages en jouant avec les colonnes.
	- o Cliquer sur une ligne du tableau pour éditer le tableau de bord de l'ouvrage.
	- o Utiliser le bouton représentant des colonnes pour choisir les colonnes affichées.
	- o Utiliser le bouton [PDF] pour exporter le tableau dans un fichier PDF.
	- o Utiliser le bouton [XLS] pour exporter le tableau dans un fichier XLS.
	- o Utiliser le bouton [Camembert] pour afficher des statistiques.

### <span id="page-16-0"></span>**4.Les visites**

### <span id="page-16-1"></span>**4.1 Les visites de l'ouvrage**

#### Dans l'interface OASIS-WEB, à partir d'un tableau interactif

| <b>* tws</b> OasisWeb<br>Recherche dans le tableau                                  |  |                                                           |                                  |                    | tws <sup>x</sup> VINCI <sup>P</sup><br>Q <b>x</b> Infrastructures a Talus [3] |                                             |                                                |                                     |                                  |                                 |         |                    |                                      |                 | <b>AUROROUGHS</b>                            |                                                         |                                          |                                 |
|-------------------------------------------------------------------------------------|--|-----------------------------------------------------------|----------------------------------|--------------------|-------------------------------------------------------------------------------|---------------------------------------------|------------------------------------------------|-------------------------------------|----------------------------------|---------------------------------|---------|--------------------|--------------------------------------|-----------------|----------------------------------------------|---------------------------------------------------------|------------------------------------------|---------------------------------|
|                                                                                     |  | AB <sub>3</sub><br>voie de<br>gestion<br>$\blacktriangle$ | Année<br>dernière<br>visite<br>▲ | <b>Bermes</b><br>▴ | <b>Commentaire</b><br>dernière<br>visite A                                    | Date de<br>modification<br>$\blacktriangle$ | Date<br>dernière<br>visite<br>$\blacktriangle$ | <b>District</b><br>$\blacktriangle$ | Gestionnaire<br>$\blacktriangle$ | <b>Identifiant</b><br>$\bullet$ | 1G<br>◚ | Nb.<br>photos<br>▴ | Nb.<br>photos<br>der.<br>visite<br>▴ | <b>Nom</b><br>n | <b>PR</b> voie<br>de<br>gestion<br>$\bullet$ | <b>Statut</b><br>dernière<br>visite<br>$\blacktriangle$ | UUID A                                   | Voie de<br>gestion<br>$\bullet$ |
| $\begin{array}{ c } \hline \text{[POF]}\\ \hline \text{[POF]}\\ \hline \end{array}$ |  | 190                                                       | 2019                             | Aucune             | Interverant :Greg<br>+ Flavien                                                | 04/04/2017                                  | 2019-02-20                                     | COTE<br>D'AZUR                      | COTE D'AZUR                      | 159190 A8                       | J3      |                    | 34                                   | 169190 A8 169   |                                              | <b>Terminée</b>                                         | 93b97ff3-0ed5-4008-8197-98f4c93dd1fb A8  |                                 |
| $\frac{\alpha}{\alpha}$                                                             |  | 360                                                       | 2019                             | Aucune             |                                                                               | 04/04/2017                                  | 2019-02-06                                     | COTE<br>D'AZUR                      | COTE D'AZUR                      | 159360_A8                       | n       |                    | 38                                   | 169360_A8 169   |                                              | <b>Terminée</b>                                         | fbdac80f-9483-4ef5-a147-812b4f335f7e A8  |                                 |
| Ш                                                                                   |  | 650                                                       | 2019                             | Aucune             | Intervenant : Greg<br>+ Flavien                                               | 04/04/2017                                  | 2019-02-20                                     | COTE<br>D'AZUR                      | COTE D'AZUR                      | 159650_A8                       | U3.     |                    | 54                                   | 169650 AB 169   |                                              | Terminée                                                | 84df970d-3859-4d75-<br>a3fa-3b254fb3ec35 | A8                              |
| E                                                                                   |  |                                                           |                                  |                    |                                                                               |                                             |                                                |                                     |                                  |                                 |         |                    |                                      |                 |                                              |                                                         |                                          |                                 |

− Les ouvrages sont affichés dans un tableau :

− Cliquer sur un ouvrage du tableau :

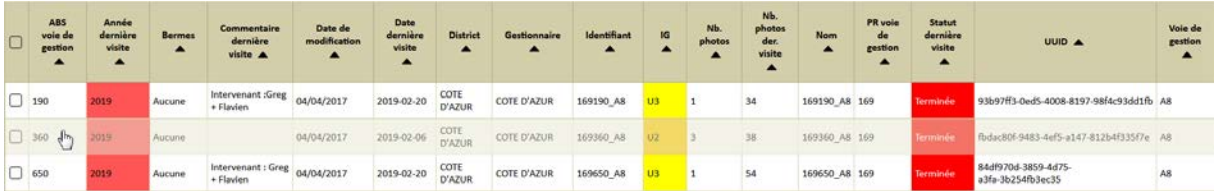

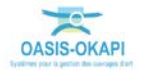

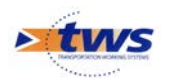

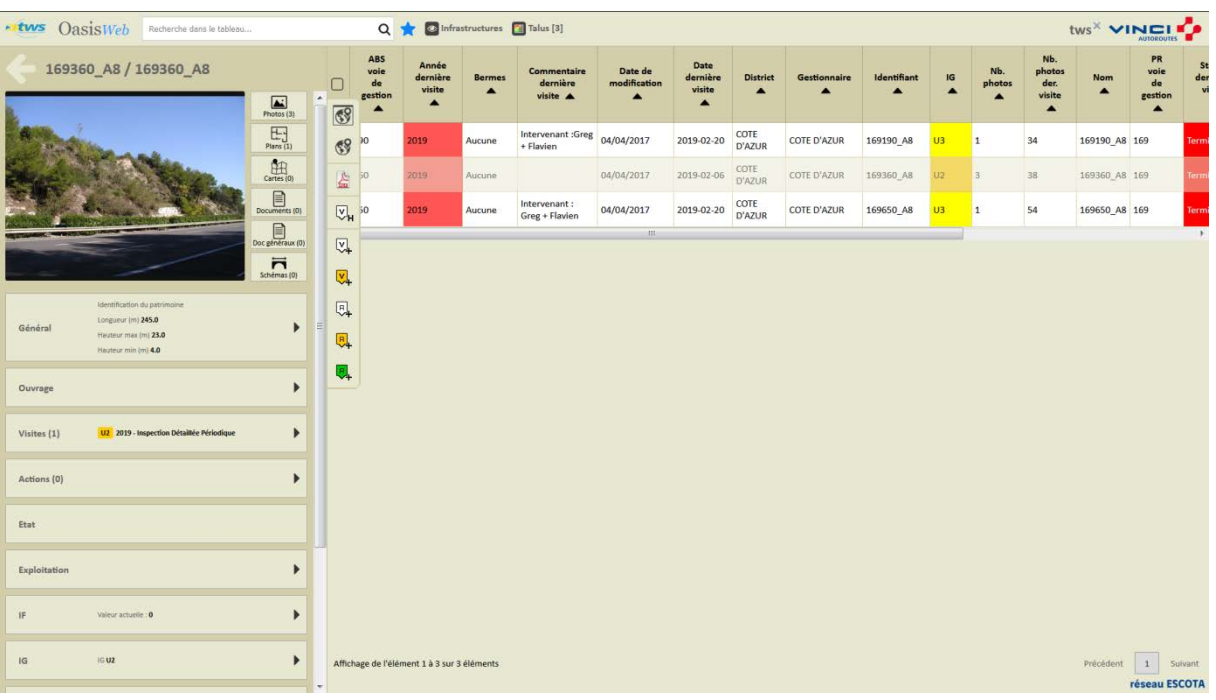

o Pour afficher son tableau de bord :

− Cliquer dans le bloc Visites :

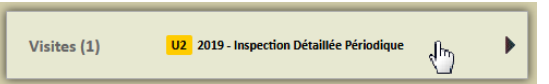

o Pour afficher le récapitulatif des visites sur l'ouvrage :

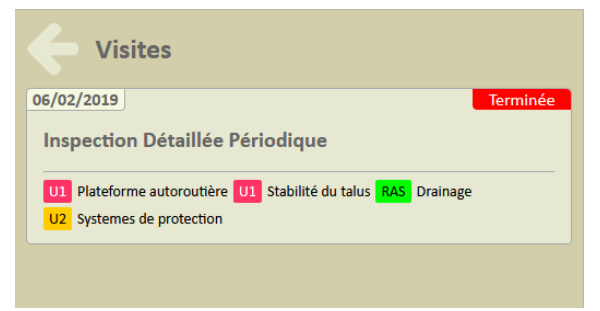

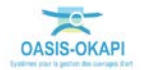

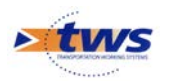

o puis le détail d'une visite :

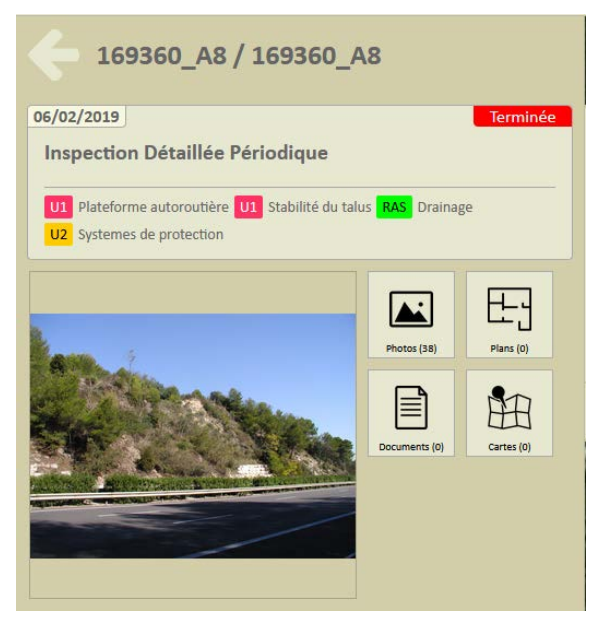

− Cliquer dans la visite :

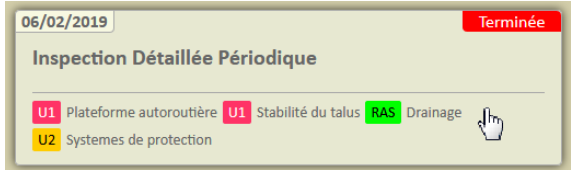

o Pour l'éditer sous la forme d'un PV de visite OKAPI :

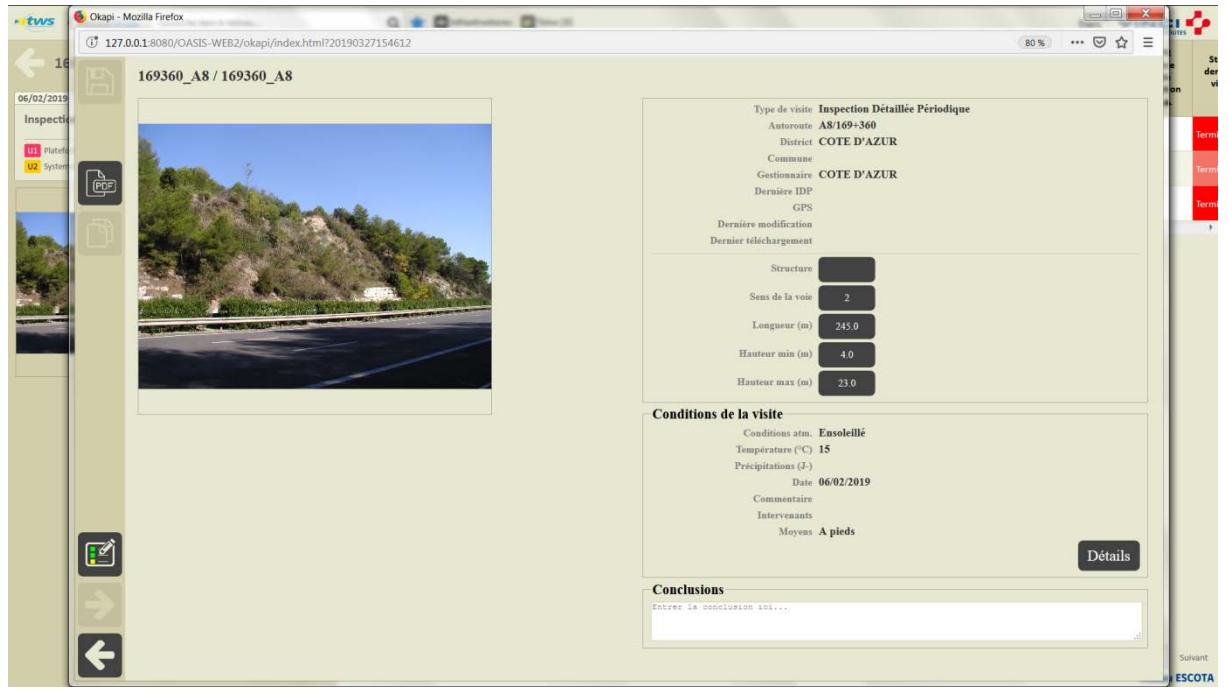

#### *Détail de la visite*

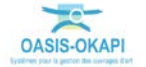

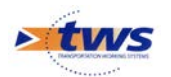

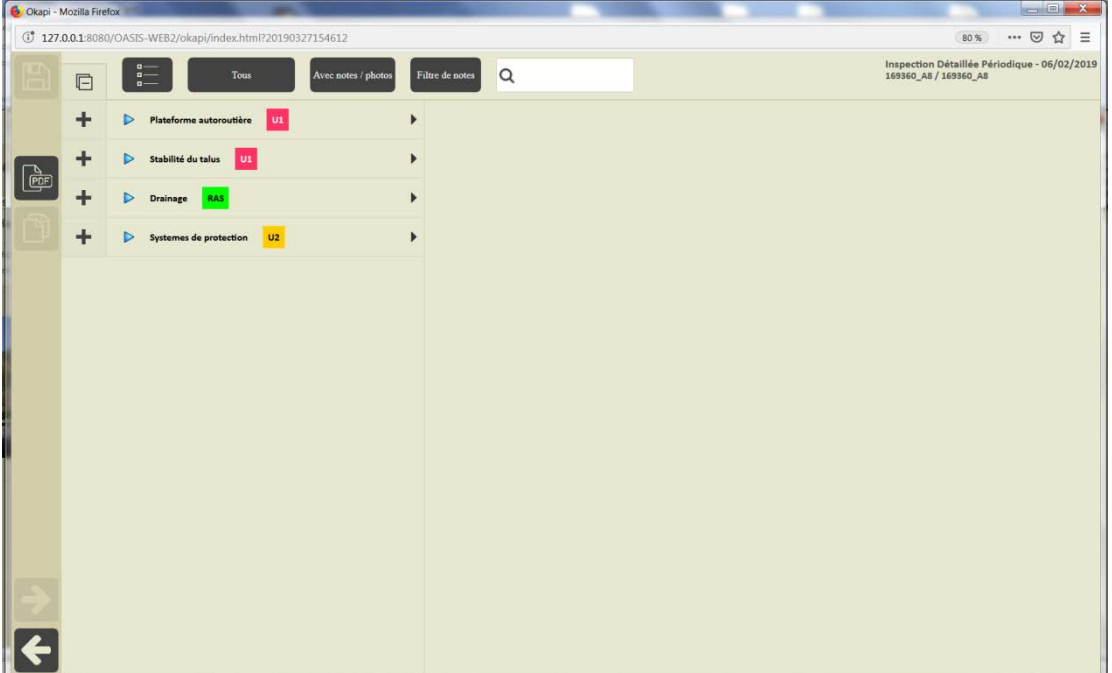

*Affichage du PV de visite*

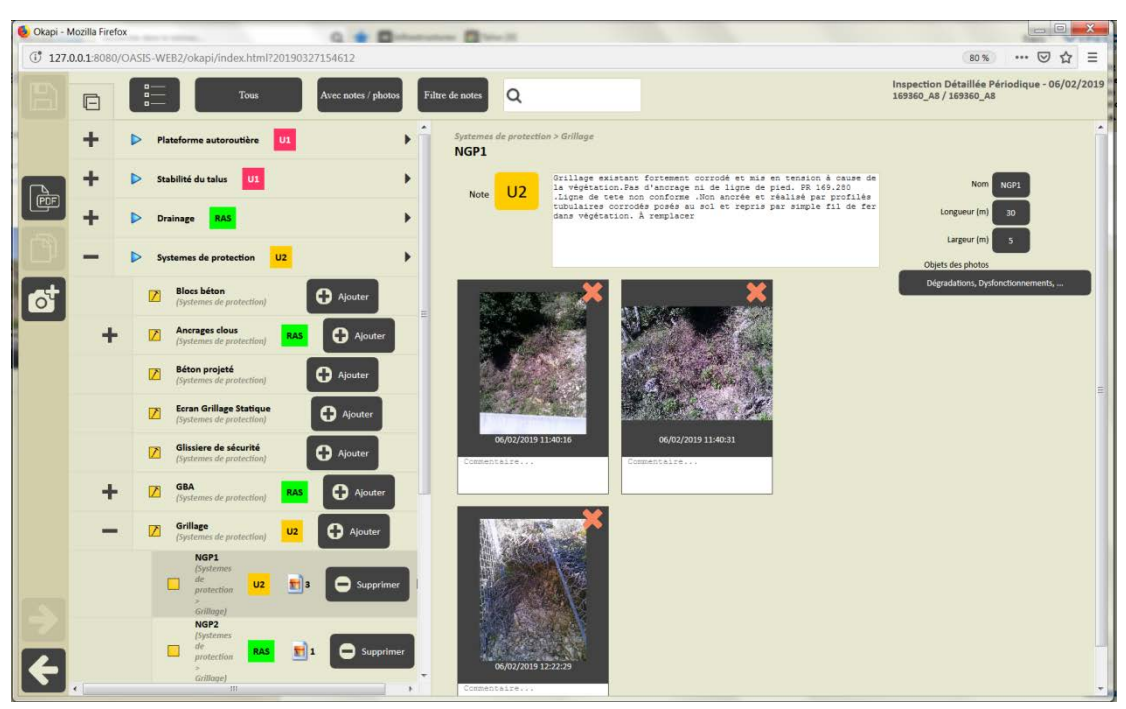

*Déroulement du PV de visite*

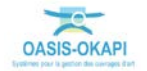

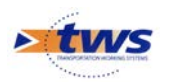

− Cliquer dans les photos :

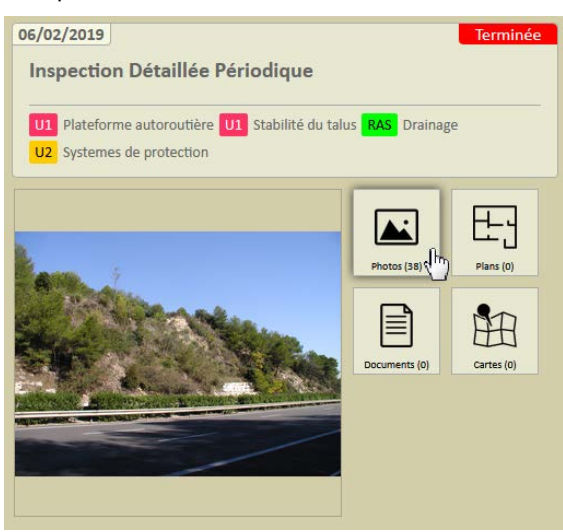

o Pour consulter toutes les photos prises lors de la visite :

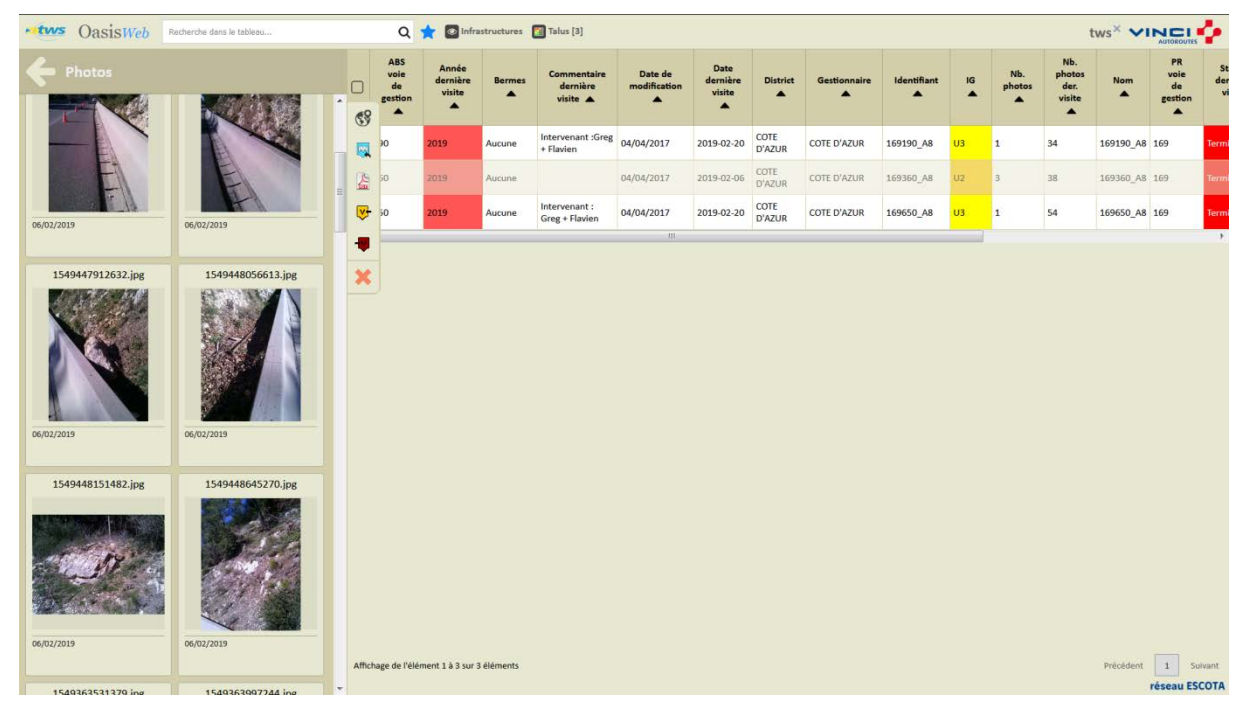

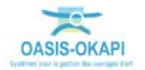

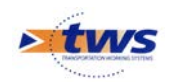

# <span id="page-21-0"></span>**4.2 Les visites des ouvrages**

#### Dans l'interface OASIS-WEB, utiliser la vue Visites

- **utus** OasisWeb Q Trois talus [3]  $\mathsf{tws}^{\times} \text{ }\mathsf{vine} \text{ } \mathsf{I} \text{ } \mathsf{N} \text{ } \mathsf{C} \text{ } \mathsf{I} \text{ } \mathsf{I}$  $|\equiv$  $\frac{1}{2}$  $\overline{\mathsf{Q}}$  $\overline{\bullet}$  $\overline{\ }$  $\overline{\mathbf{H}}$ 5  $\blacksquare$  $\Box$ × **LESCOTA**
- − Après avoir affiché les ouvrages :

Passer en vue [Visites] :

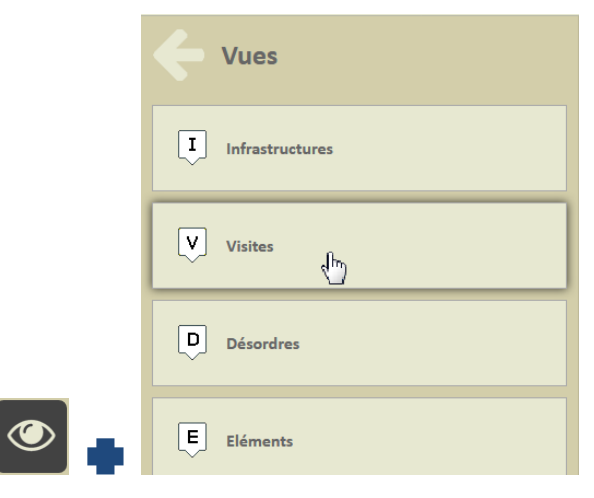

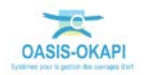

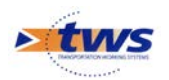

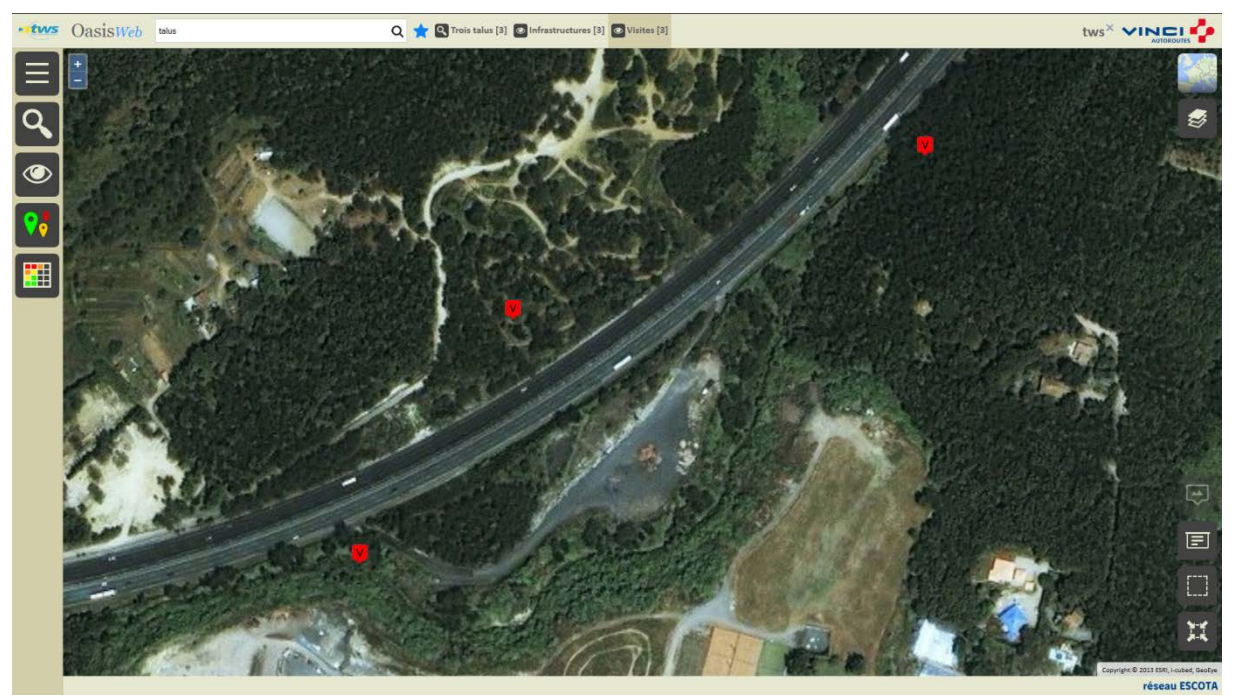

o Pour afficher les visites réalisées ou en cours de réalisation sur les ouvrages :

### **4.2.1 L'historique des visites**

#### Utiliser la vue Infrastructures

- **tws** OasisWeb talus Q Trois talus [3] O Infra tws<sup>x</sup> VINCLE E Ē  $\overline{\mathbf{X}}$ Thus © Andes<br>Péseau ESCOTA
- Dans la Vue Infrastructures :

− Utiliser la sélection géographique :

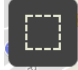

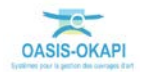

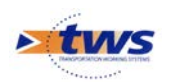

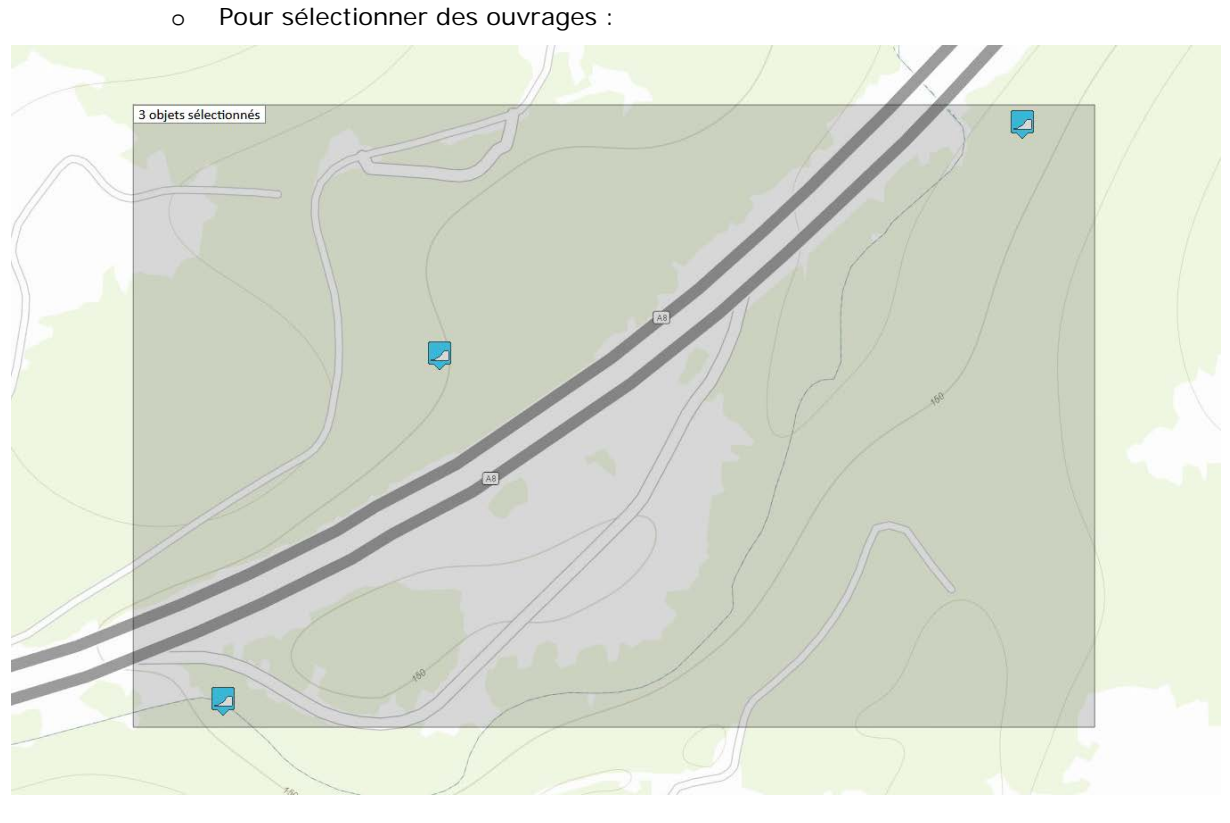

− Utiliser le bouton [Outils et commandes] :

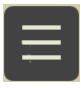

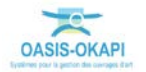

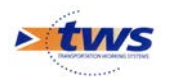

o Pour afficher les fonctions et outils disponibles :

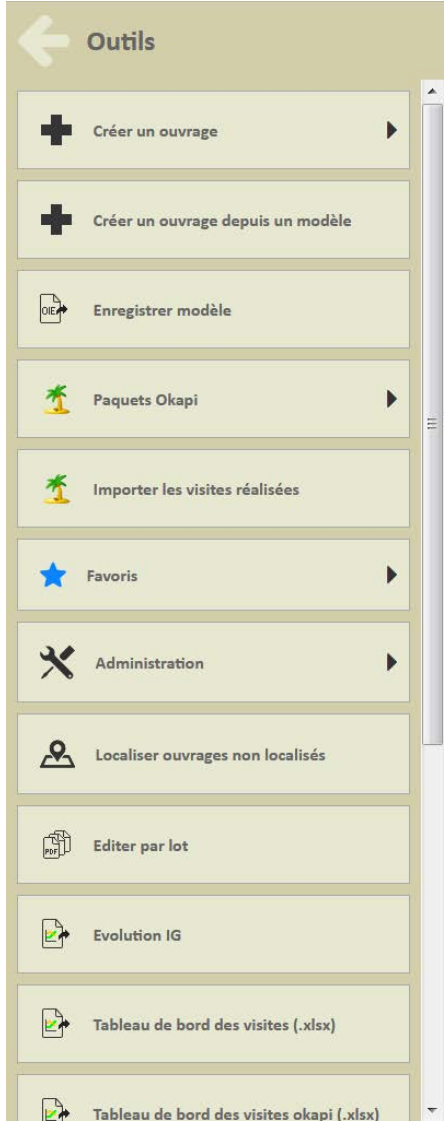

Lancer la commande {Editer par lot} :

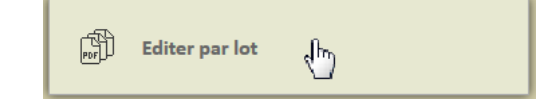

− Choisir l'édition :

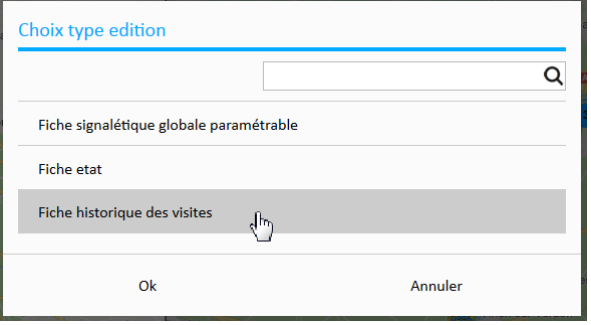

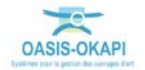

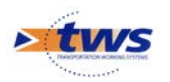

− Suivre l'évolution de la création des fiches :

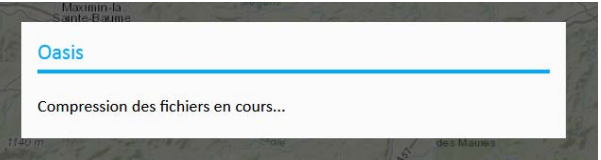

− Enregistrer ou ouvrir le fichier d'archive :

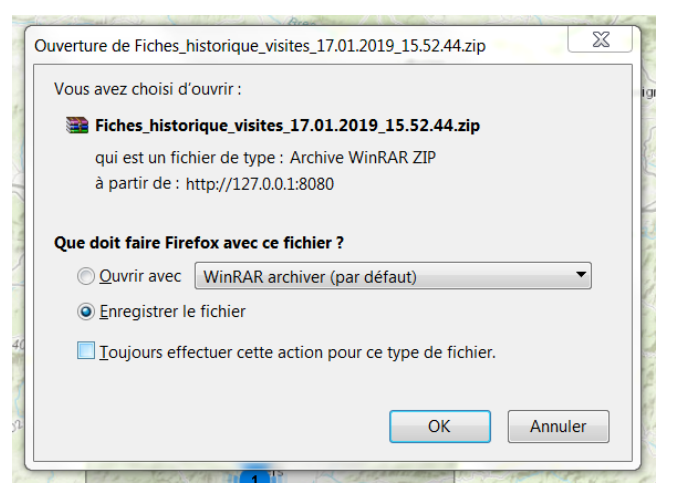

− 1 fiche (fichier PDF) a été créée par visite :

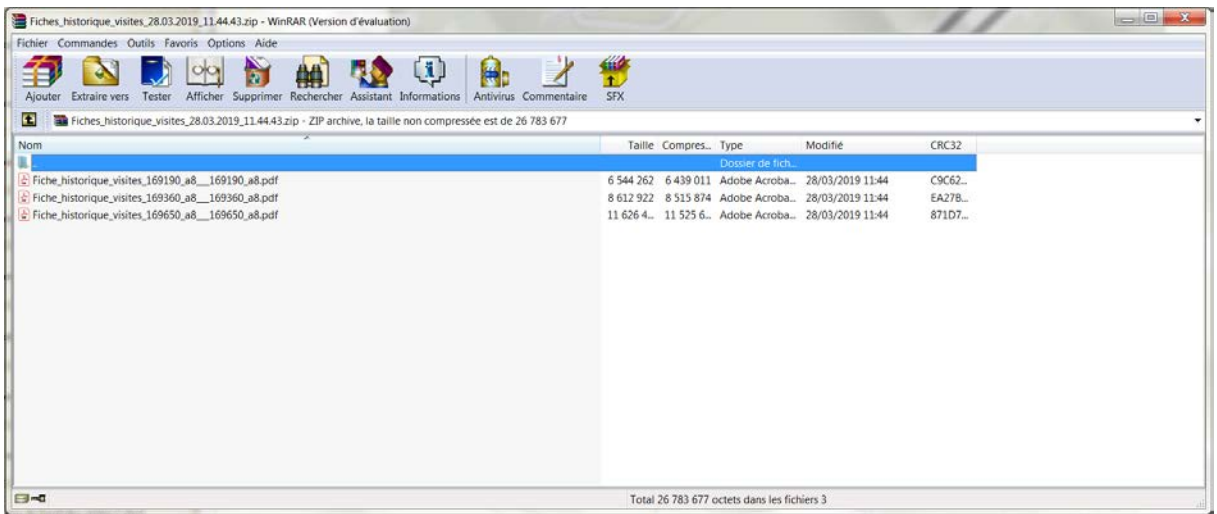

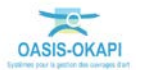

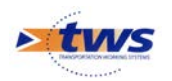

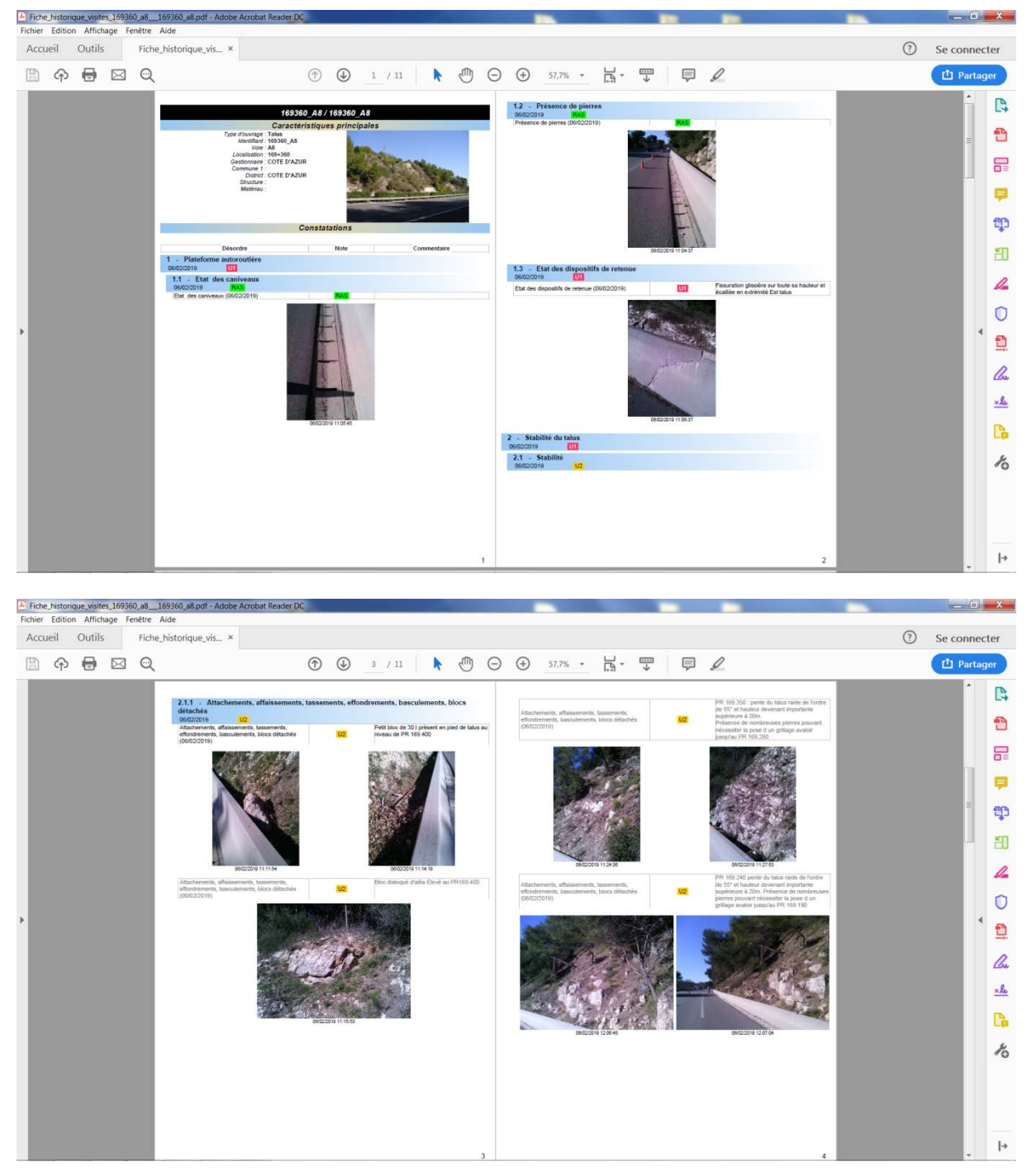

− Exemple de quelques pages d'une fiche historique :

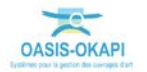

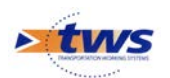

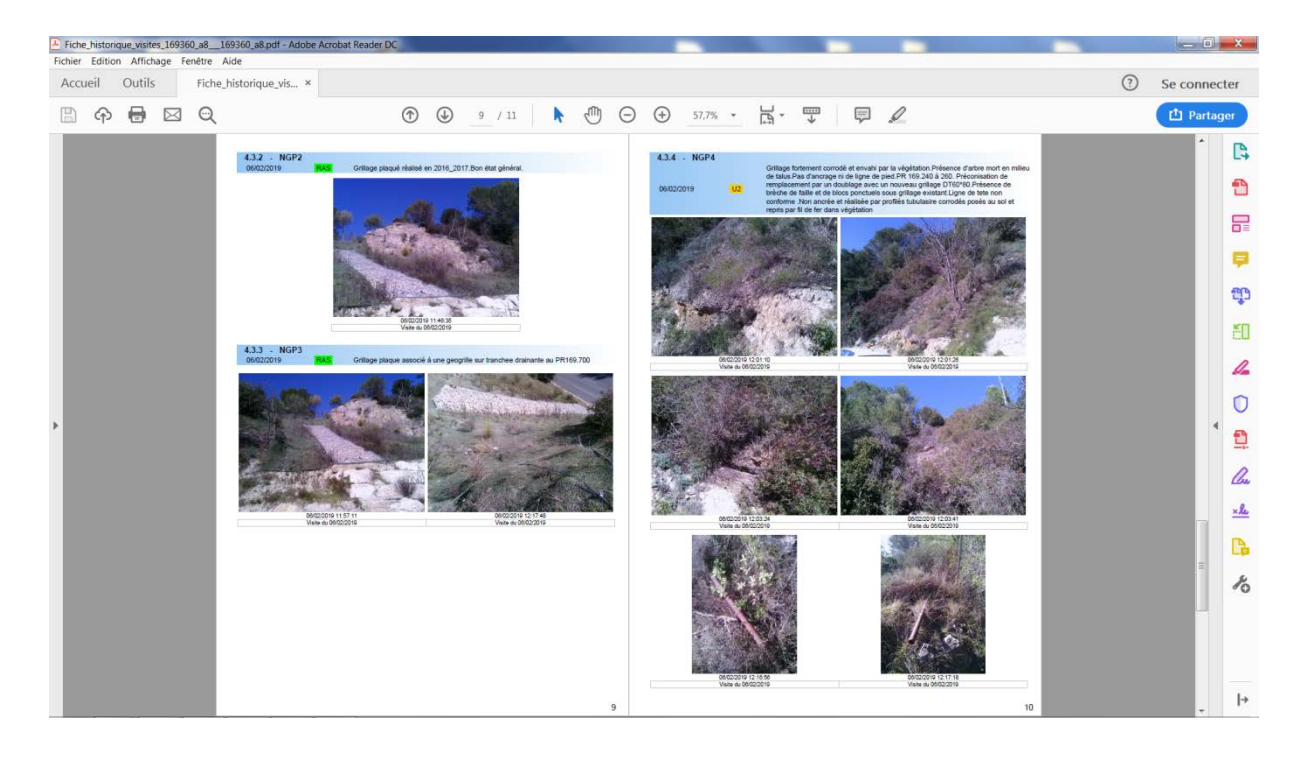

### **4.2.2 Les tableaux de visites**

- Utiliser les tableaux interactifs
	- − Dans la Vue Visites :

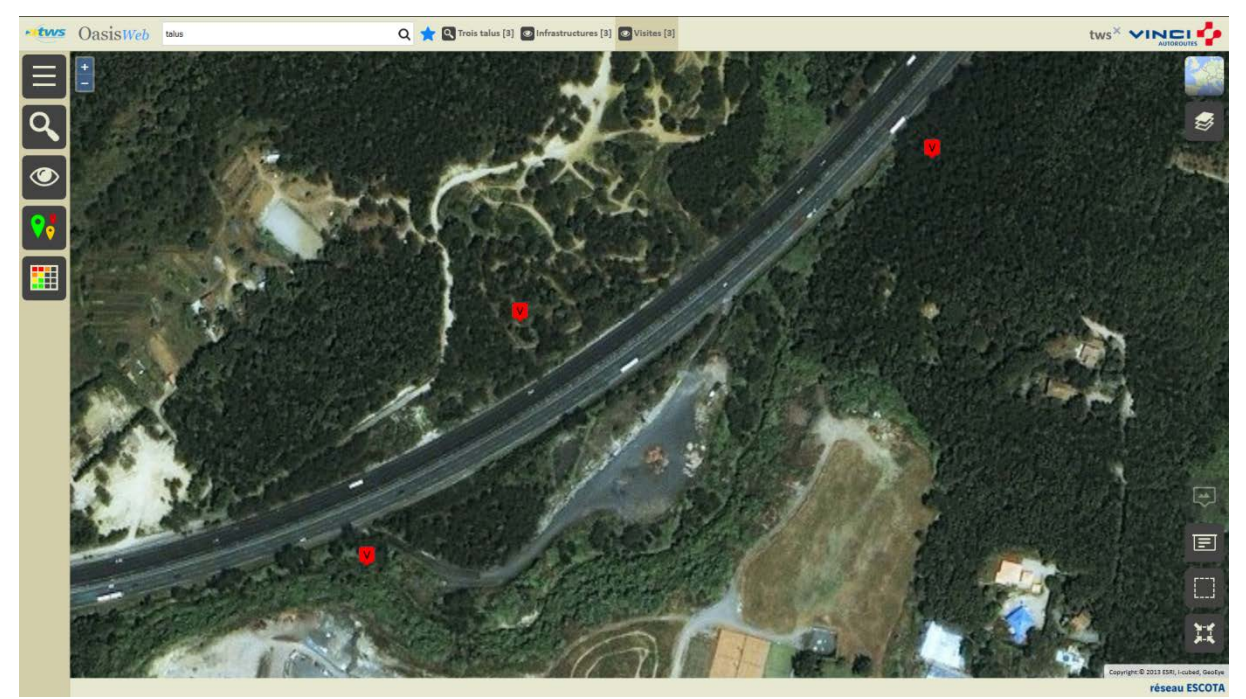

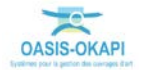

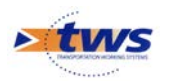

− Afficher les visites dans le tableau [Général] :

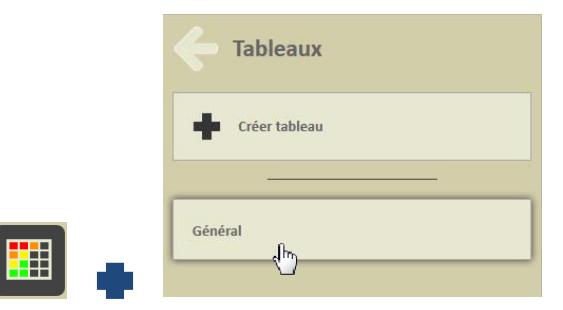

Pour afficher les visites dans un tableau interactif :

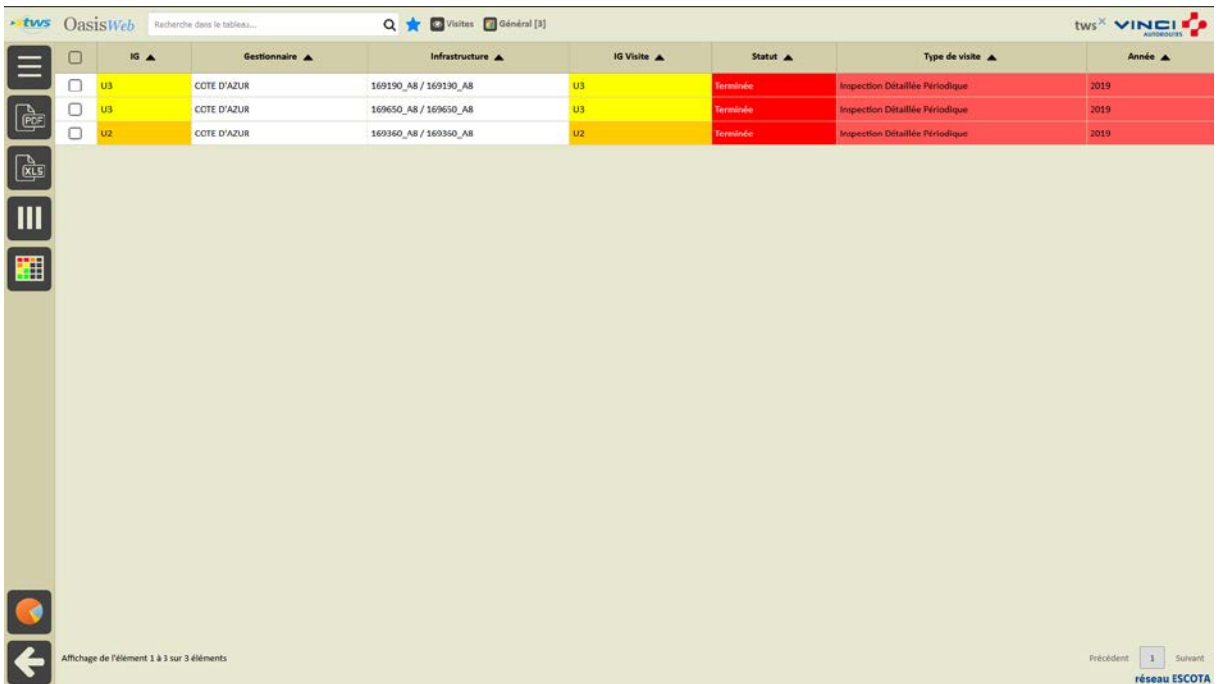

- − Différentes fonctions sont disponibles :
	- o Afficher le tableau de bord d'un ouvrage.
	- o Classer les ouvrages en jouant avec les colonnes.
	- o Cliquer sur une ligne du tableau pour éditer le tableau de bord de l'ouvrage.
	- o Utiliser le bouton représentant des colonnes pour choisir les colonnes affichées.
	- o Utiliser le bouton [PDF] pour exporter le tableau dans un fichier PDF.
	- o Utiliser le bouton [XLS] pour exporter le tableau dans un fichier XLS.
	- o Utiliser le bouton [Camembert] pour afficher des statistiques.

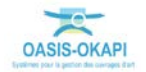

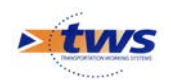

### **4.2.3 La validation des visites**

#### Utiliser les tableaux interactifs

− Dans la vue Visites :

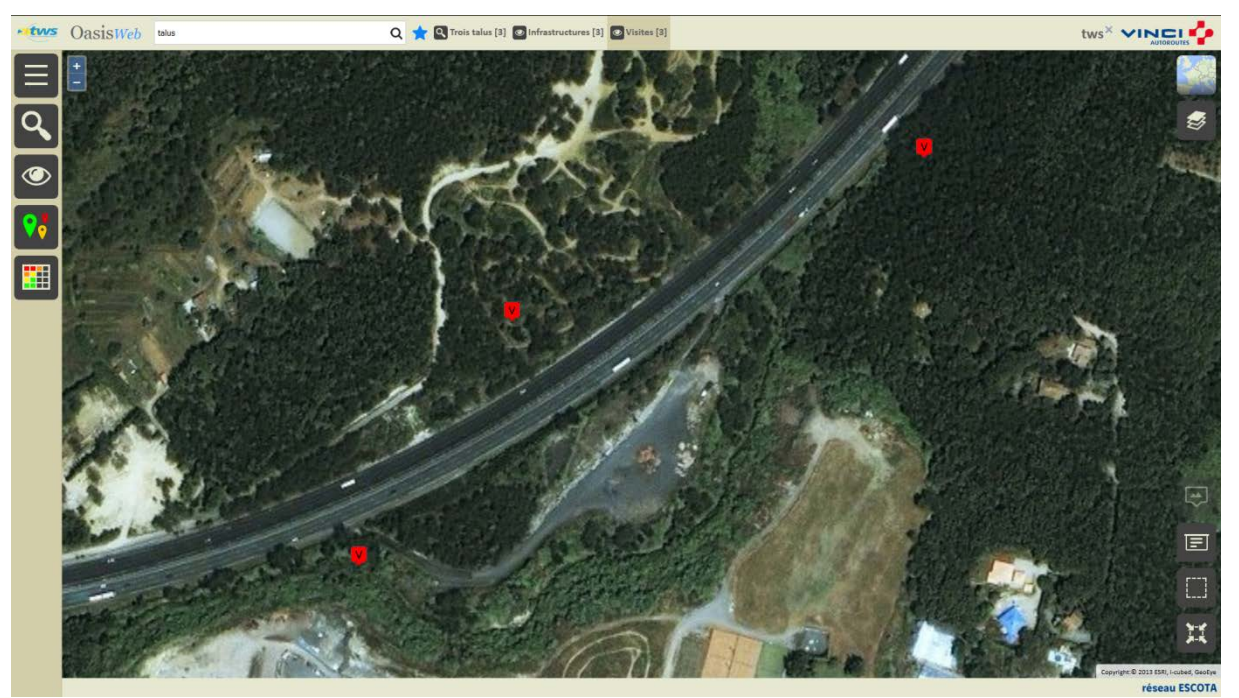

− Afficher la Thématique [Statut] :

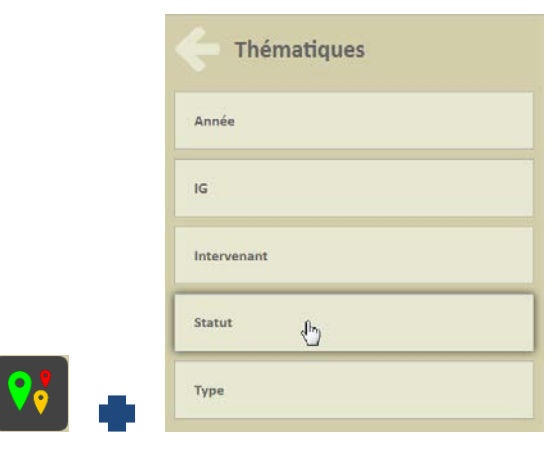

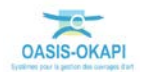

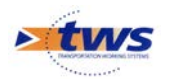

**\*tws** OasisWeb tolus Q **C** Trois talus [3] **Q** Infrastructures [3] **Q** Visites [3] **Q** Statut [3] tws<sup>x</sup> VINCIT  $\frac{1}{2}$  $\equiv$  $\overline{\mathsf{Q}}$  $\overline{\bullet}$  $\overline{\mathbf{v}}$  $\overline{\mathbf{m}}$ 回  $\qquad \qquad \textbf{E}$  $\Box$ 蠶 réseau ESCOTA

o Pour afficher les visites en fonction de leur statut :

o Ne garder en présélection que les visites terminées :

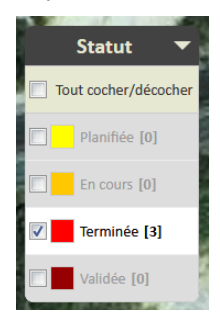

− Afficher les visites dans un Tableau interactif :

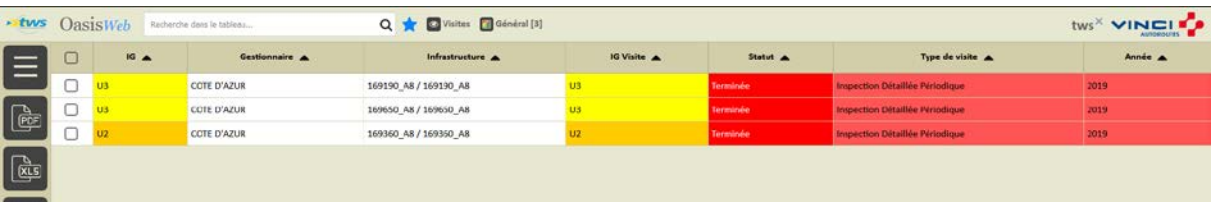

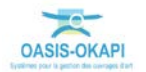

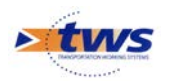

#### − Editer une visite :

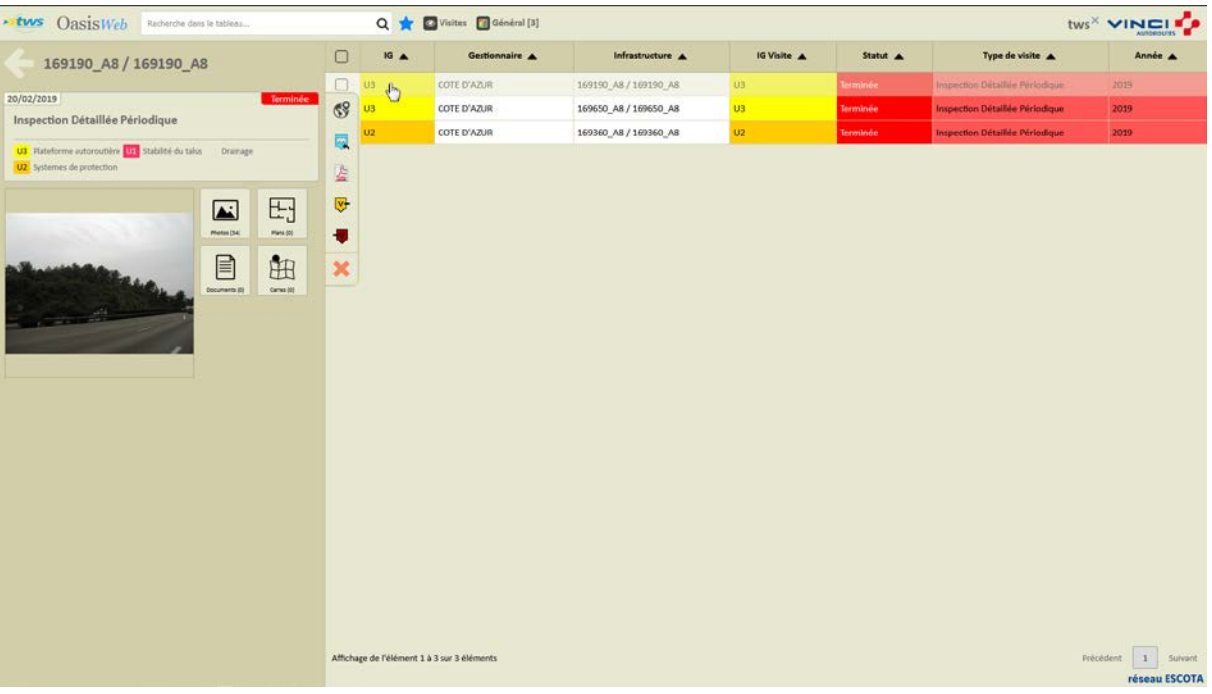

o Cliquer dans le bouton [Valider] :

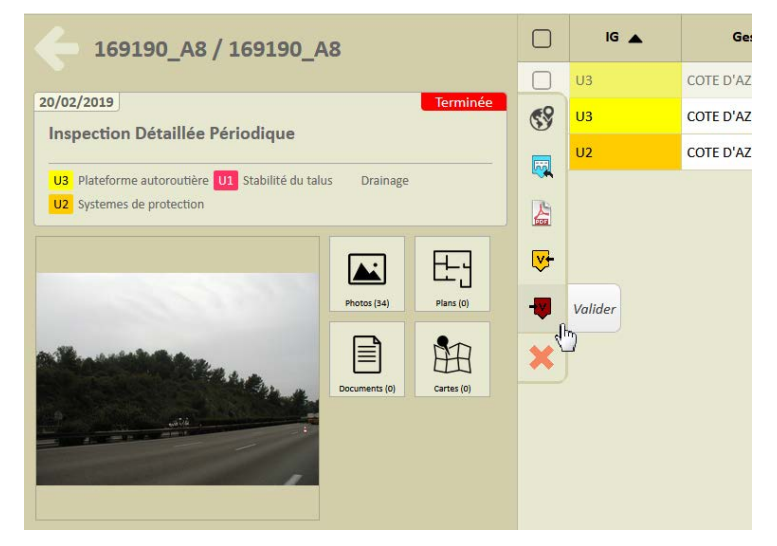

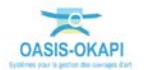

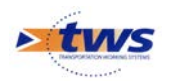

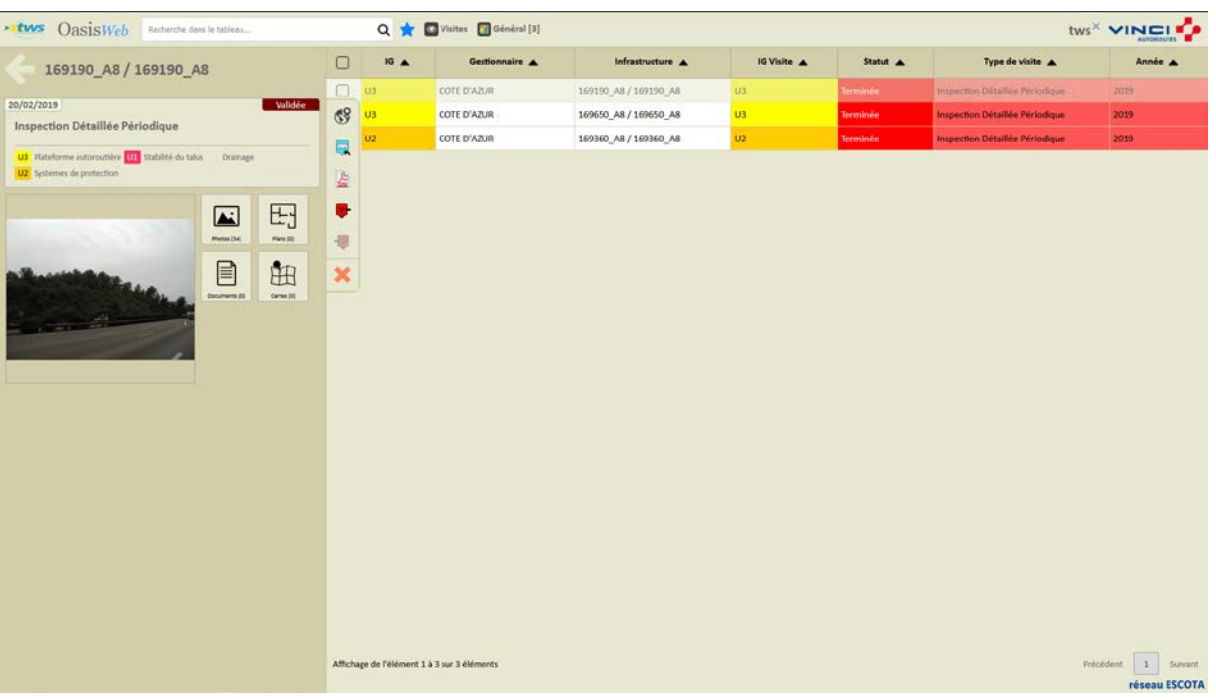

o Celle-ci est maintenant validée :

− Faire de même pour les autres visites à valider.

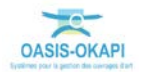

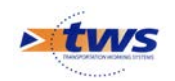

### <span id="page-33-0"></span>**5.Les désordres**

Se référer au memento « Suivi des désordres dans OASIS-WEB »

# <span id="page-33-1"></span>**5.1 Les désordres de l'ouvrage**

#### Dans l'interface OASIS-WEB, utiliser le tableau de bord des ouvrages

Le récapitulatif des interventions sur l'ouvrage (visites, actions, opérations) et des désordres est affiché dans le bas du tableau de bord de l'ouvrage :

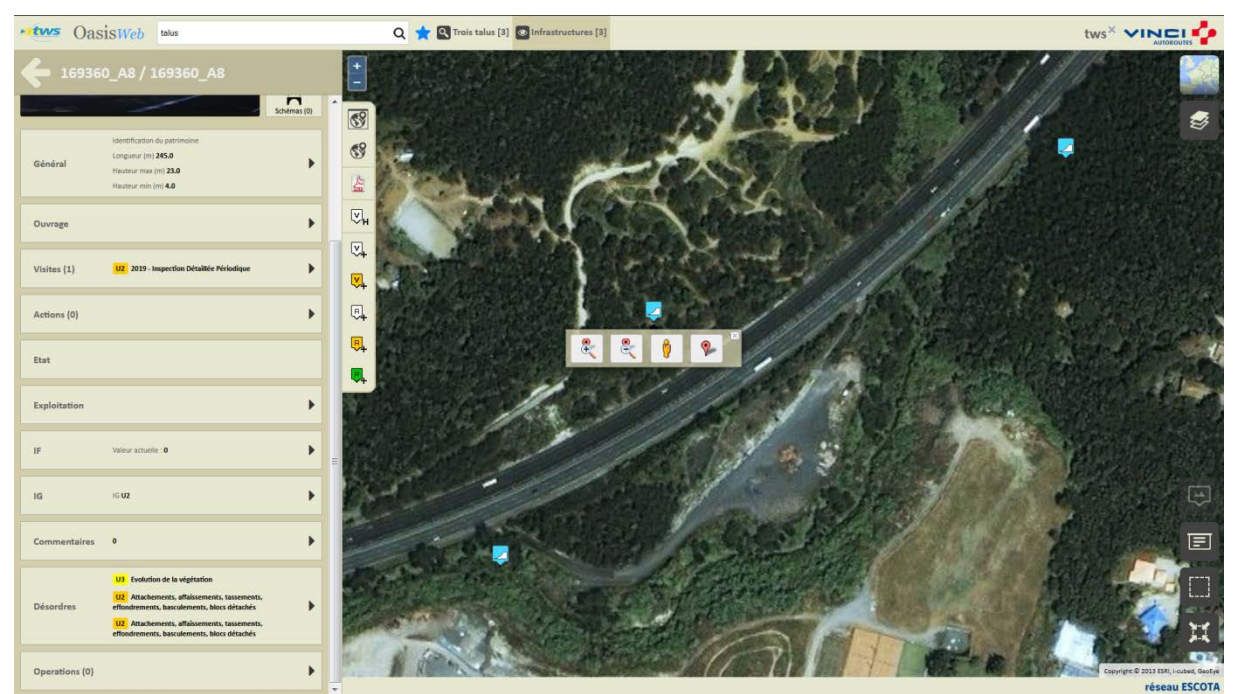

− Cliquer dans le bloc Désordres :

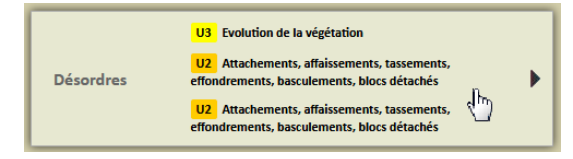

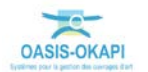

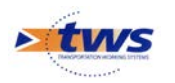

− Pour éditer la liste des désordres de l'ouvrage :

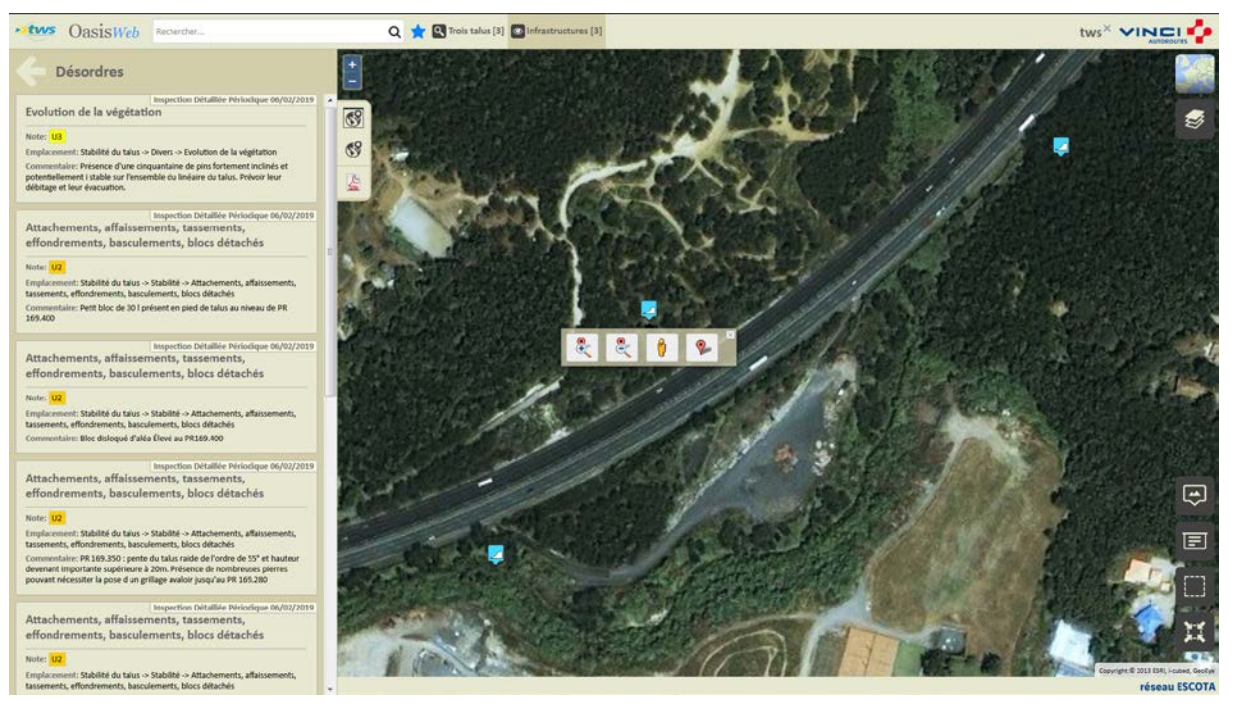

### <span id="page-34-0"></span>**5.2 Les désordres des ouvrages**

Dans l'interface OASIS-WEB, utiliser la vue Désordres

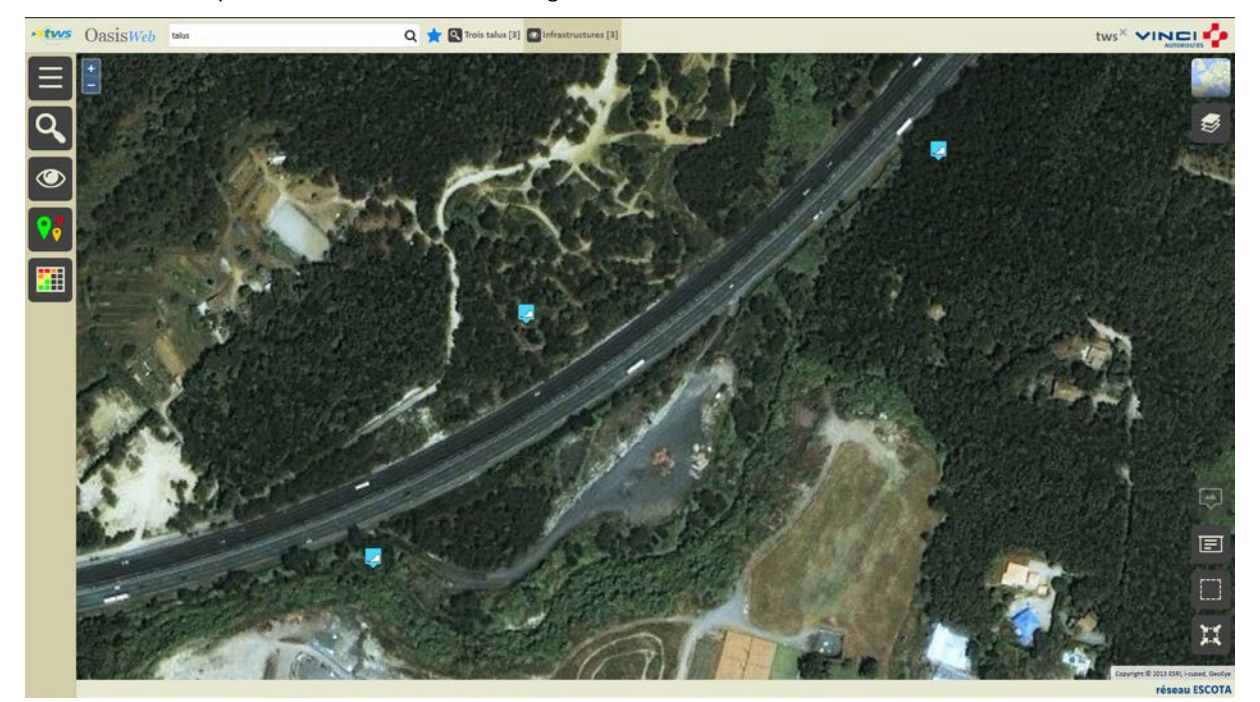

− Après avoir affiché les ouvrages :

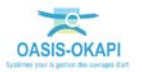

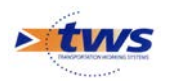

Passer en vue [Désordres] :

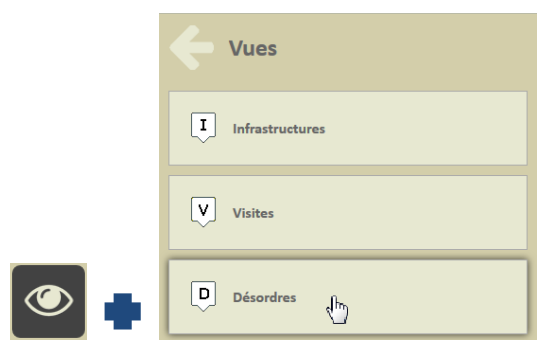

o Pour afficher les désordres relevés sur les ouvrages :

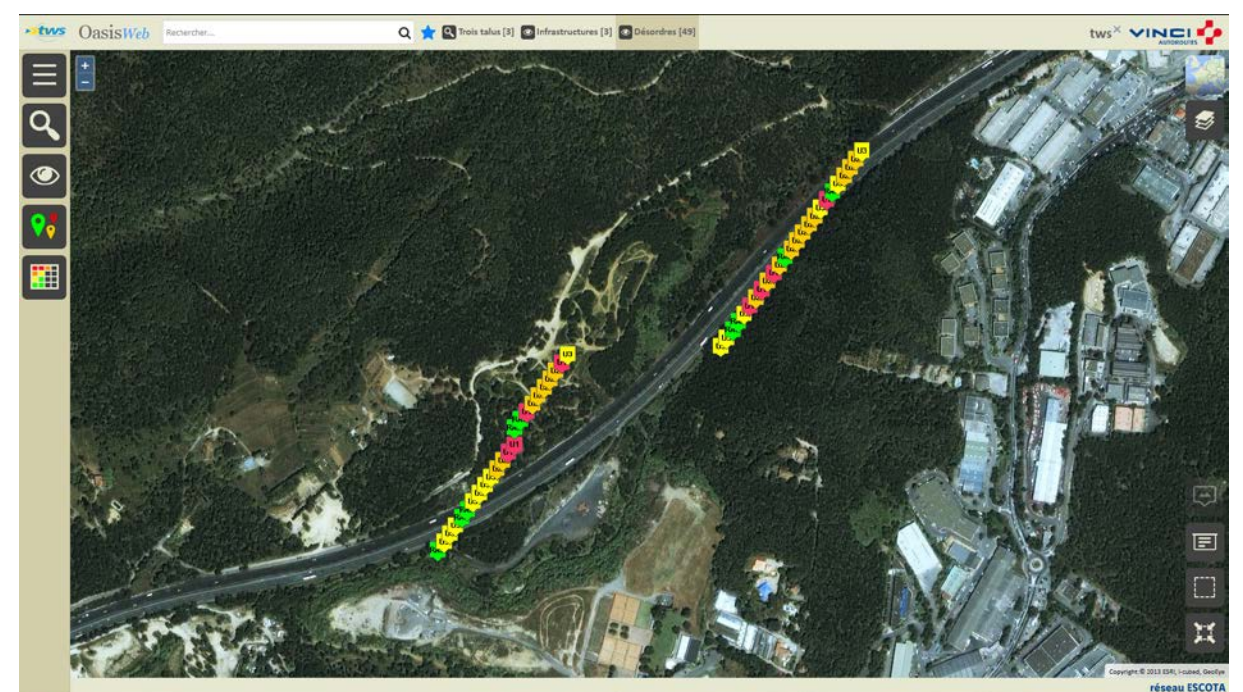

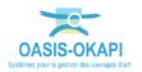

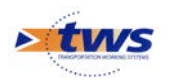

Q **x** Trois talus [3] **Q** Infrastructures [3] **Q** Désordres [49]  $~\rightarrow$ tws OasisWeb tws<sup>x</sup> VINCI<sup>2</sup>  $\begin{array}{c} \hline \Xi \cr \hline \Xi \end{array}$  $\frac{1}{1}$  $\bullet$   $\bullet$  $\ominus$  $\Box$  $\Box$ Ħ réseau ESCOTA

− Survoler un désordre pour en afficher le détail :

Le pointer pour l'éditer :

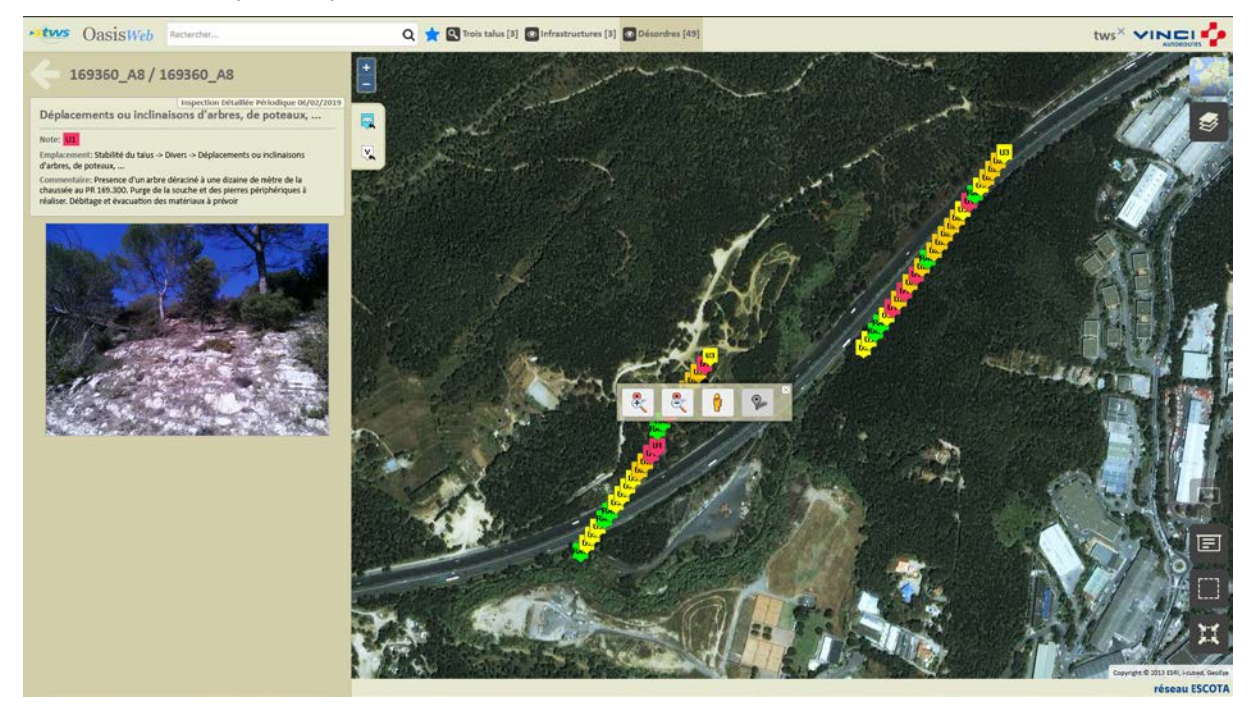

− Utiliser le bouton [Tableaux] :

囲

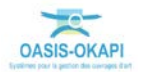

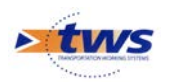

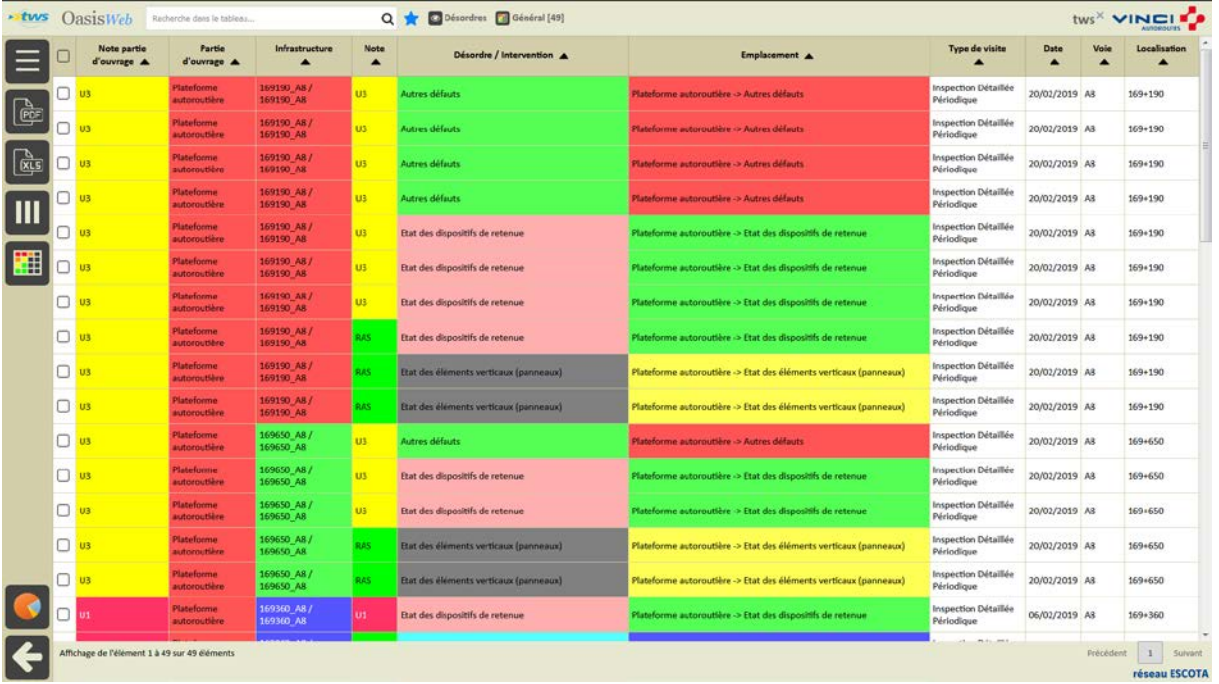

#### o Pour afficher les désordres dans un tableau interactif :

− Cliquer sur un désordre pour le consulter :

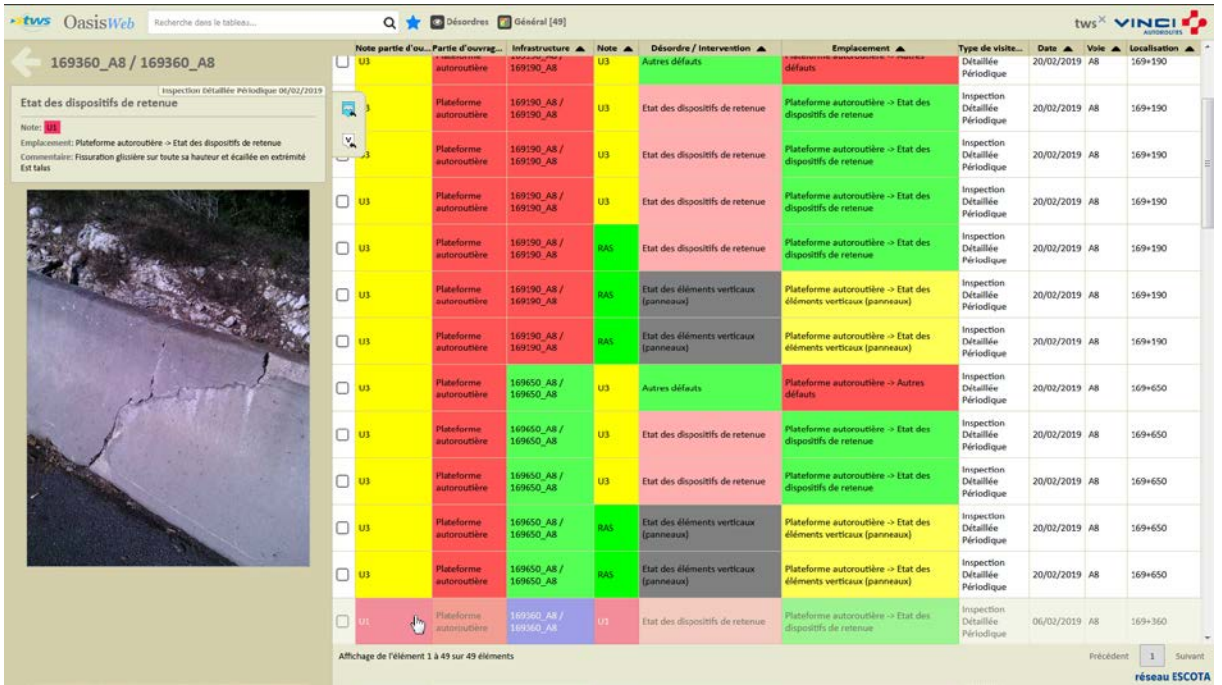

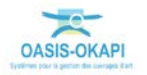

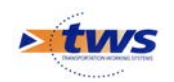

# <span id="page-38-0"></span>**6.Les actions**

Se référer au tutoriel « Création d'actions à réaliser sur des ouvrages à partir de l'analyse de leurs désordres »

# <span id="page-38-1"></span>**6.1 Créer des actions à partir des désordres**

Dans l'interface OASIS-WEB, utiliser la vue Désordres

Dans la Vue Désordres :

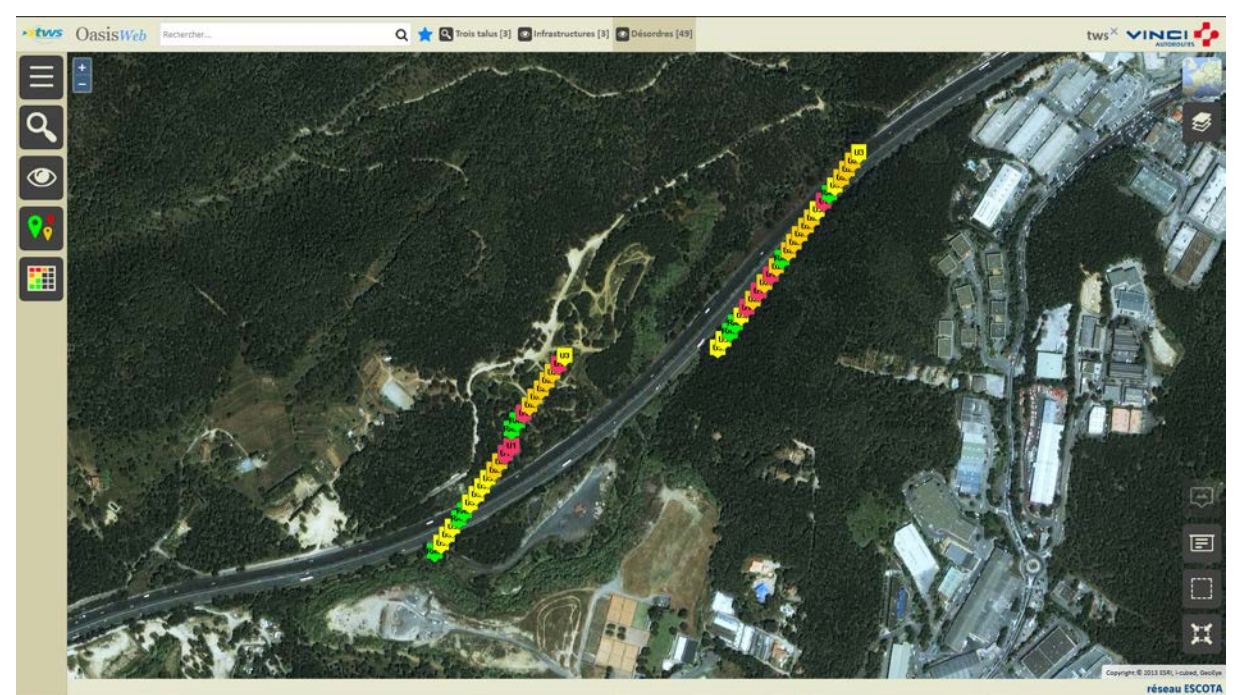

− Afficher la Thématique [Note] :

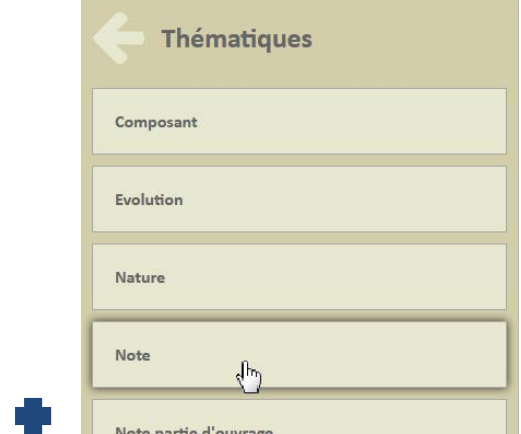

o Pour afficher les ouvrages en fonction de leur Note.

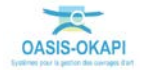

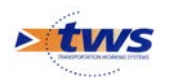

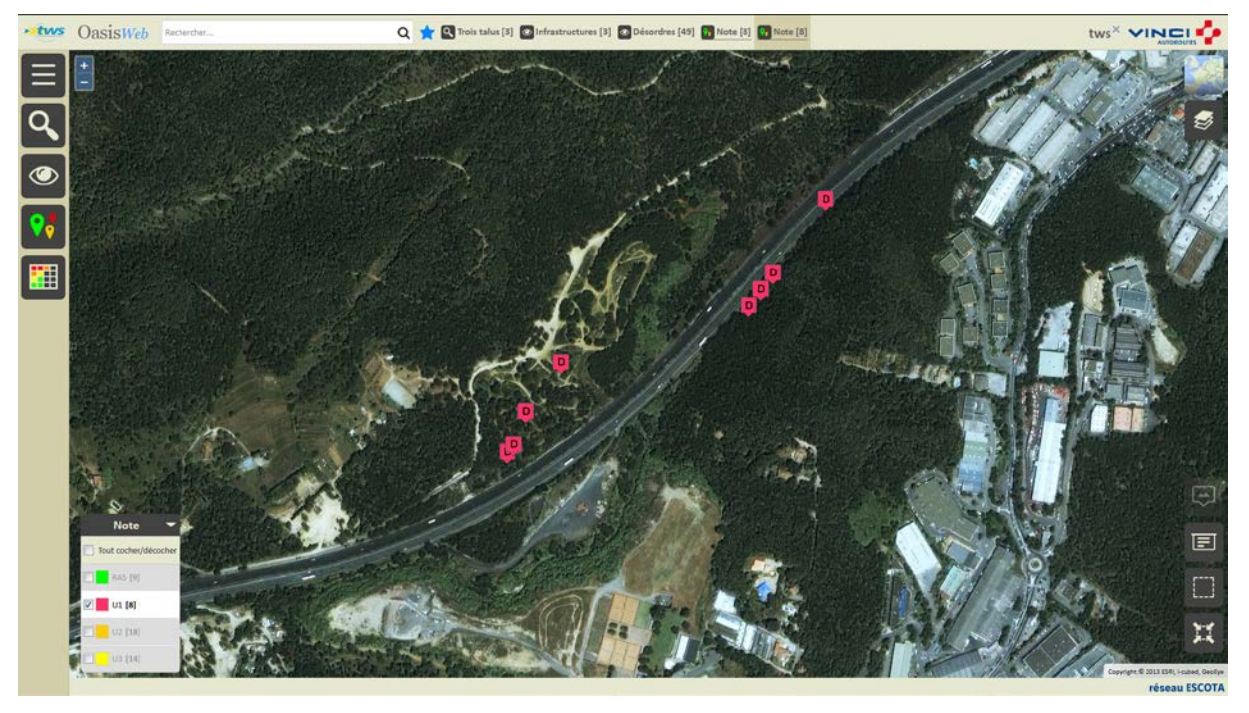

Ne garder en présélection que les désordres notés en « Urgence de niveau 1 » :

− Utiliser le bouton [Tableaux] :

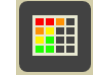

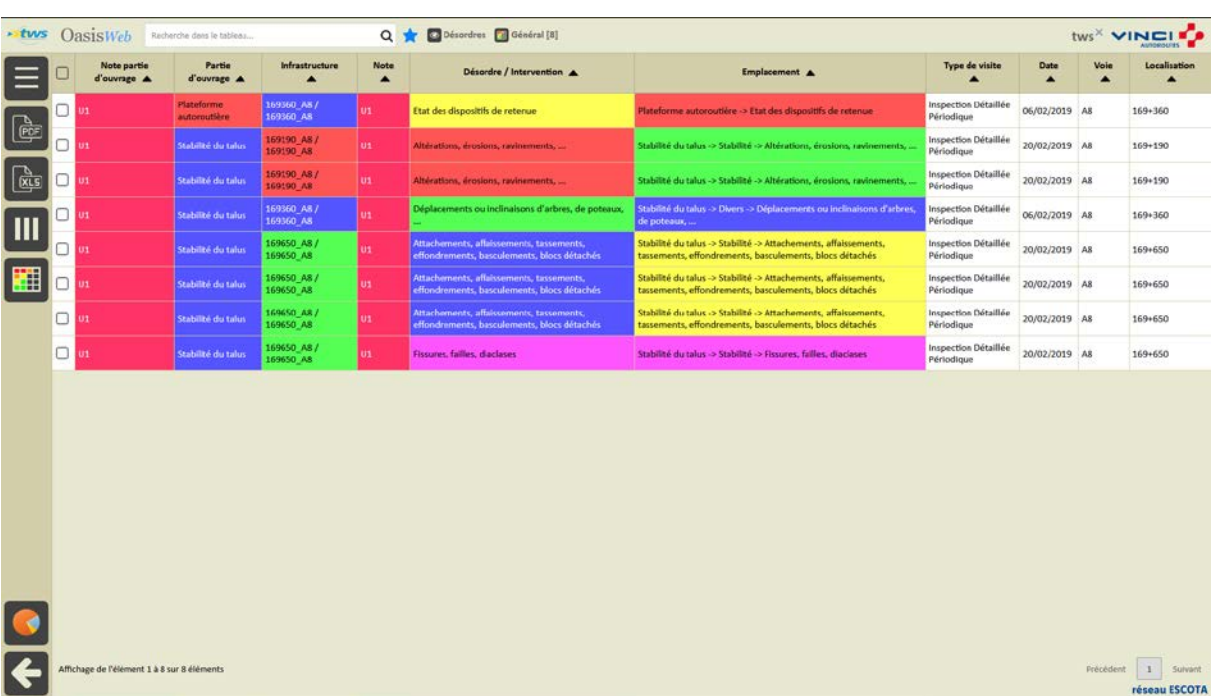

o Pour afficher les désordres dans un tableau interactif :

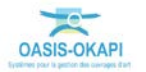

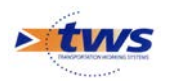

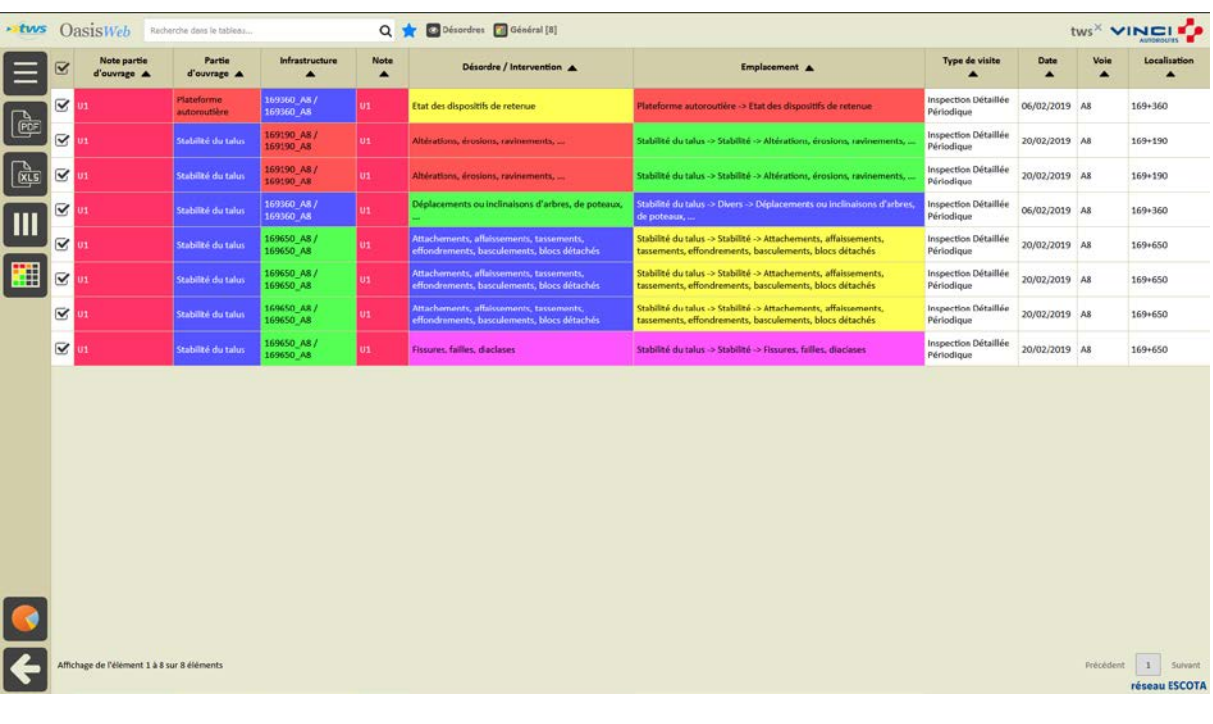

Cocher les désordres pour lesquels créer une action :

− Utiliser le bouton [Outils et commandes] :

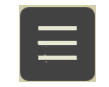

o Pour lancer la commande {Créer des actions} :

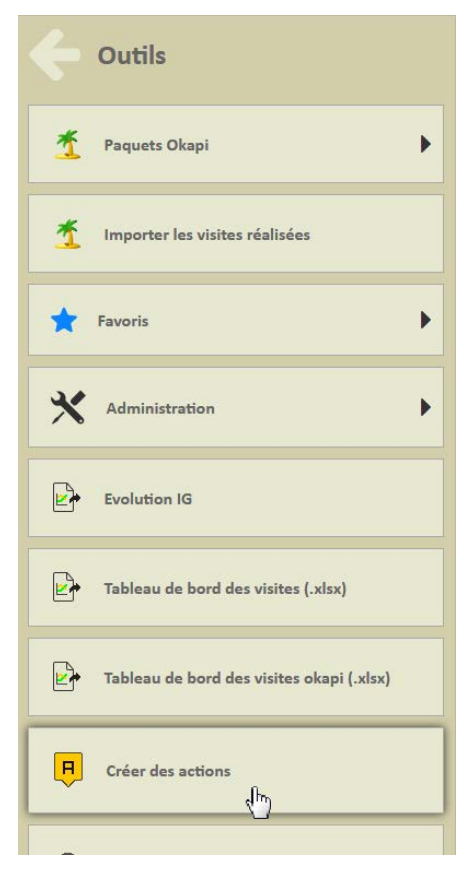

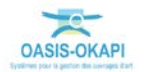

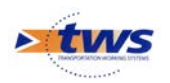

− Choisir la stratégie :

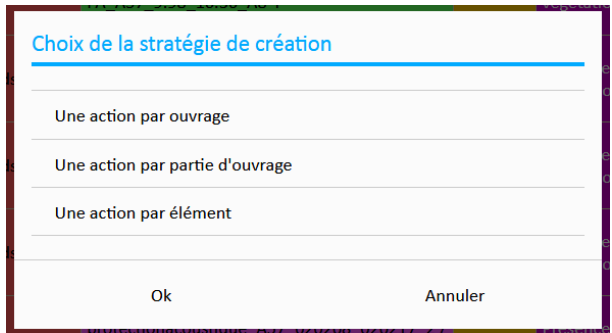

− A l'issue du traitement, le système donne le nombre d'actions créées et propose de les afficher :

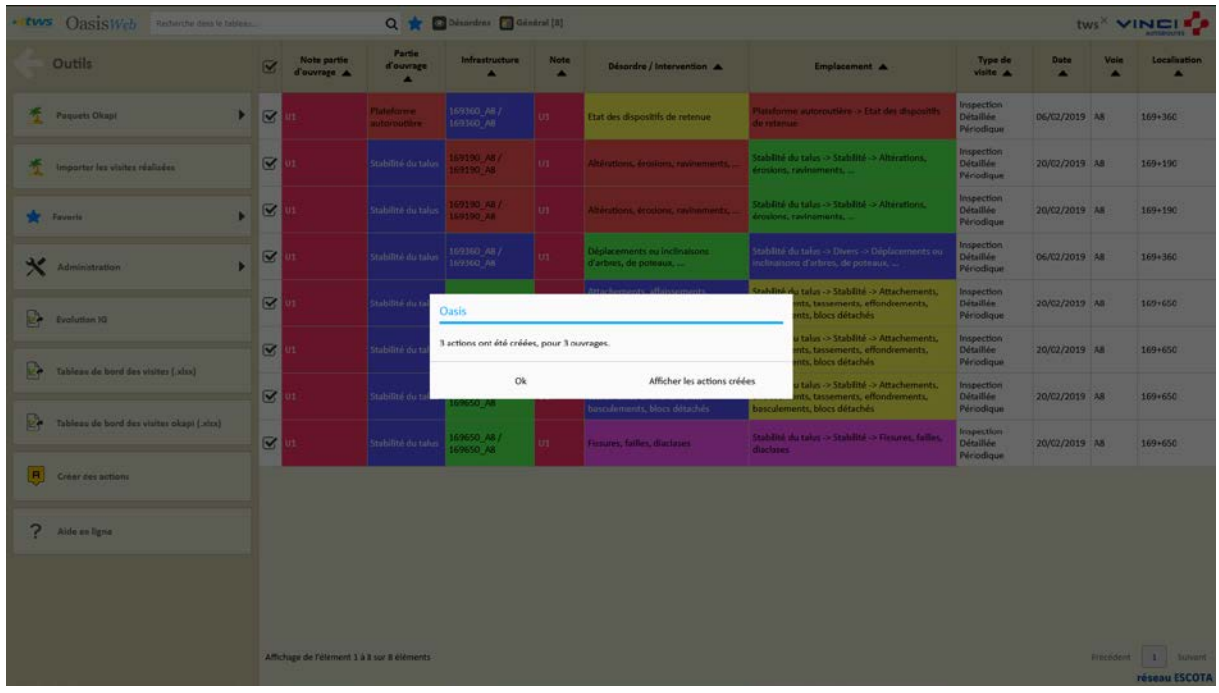

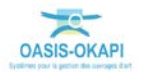

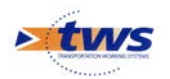

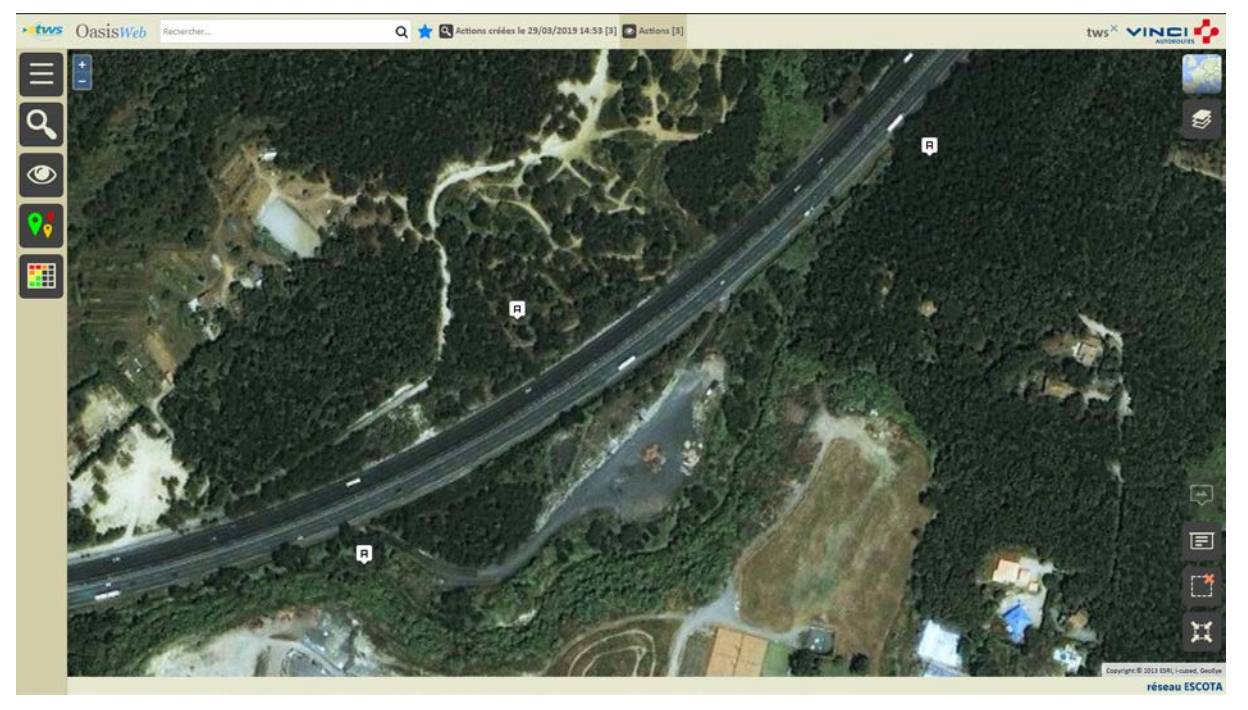

Les actions sont créées au statut « En attente » et affichées dans la Vue Actions :

− Cliquer sur une action pour l'éditer :

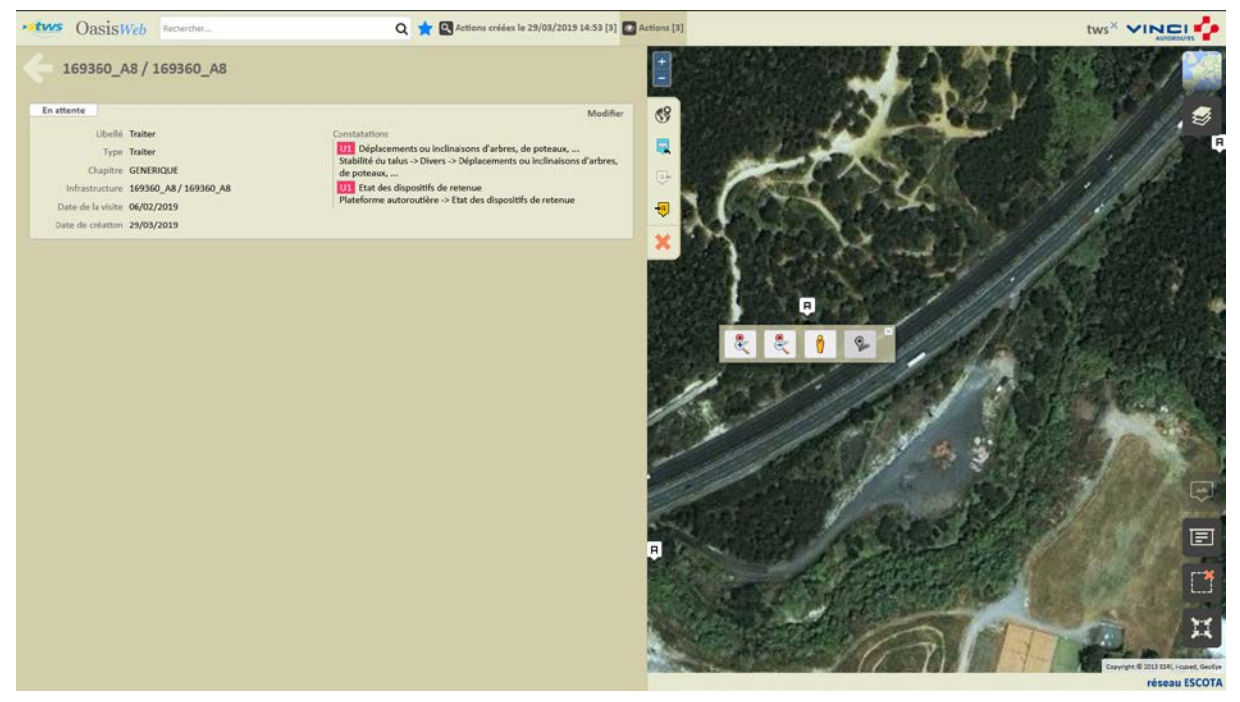

*Une action « Traiter » créée*

- Lorsqu'une action est éditée :
	- o Cliquer dans le bouton [Modifier] :

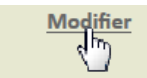

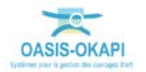

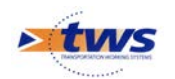

#### • Pour pouvoir spécifier les prestations :

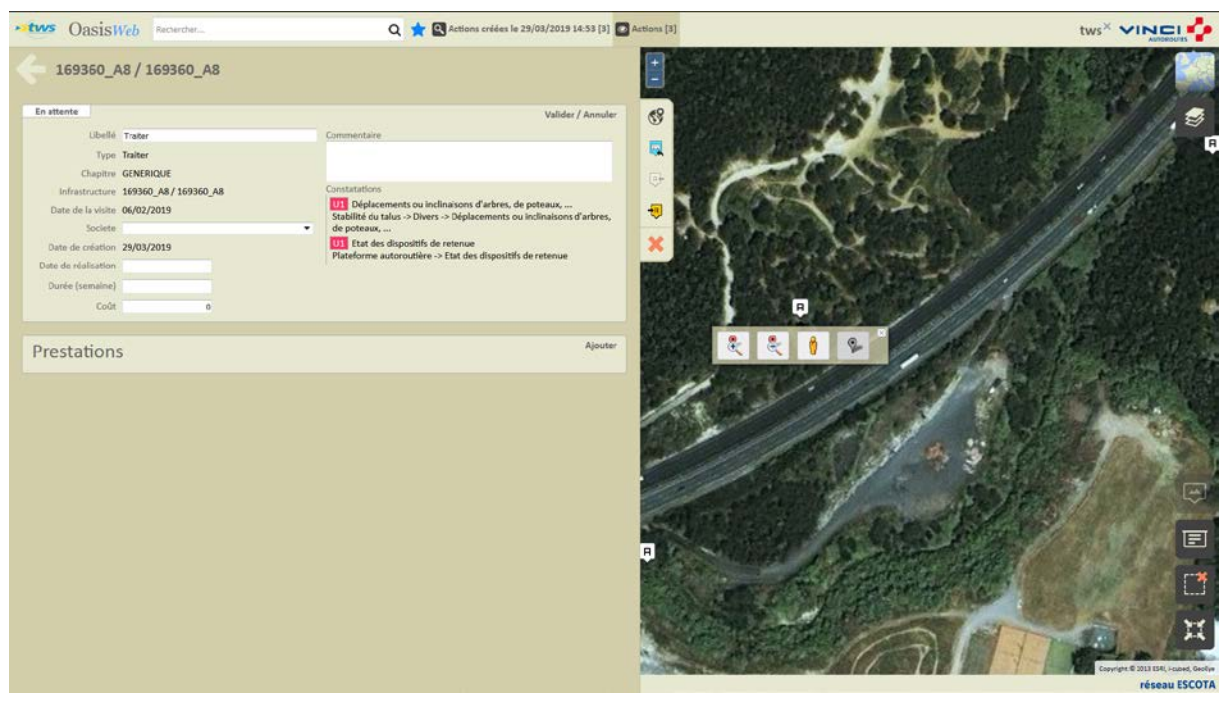

o Cliquer dans le bouton [Ajouter] :

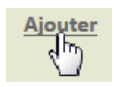

• Pour lui associer les prestations à réaliser :

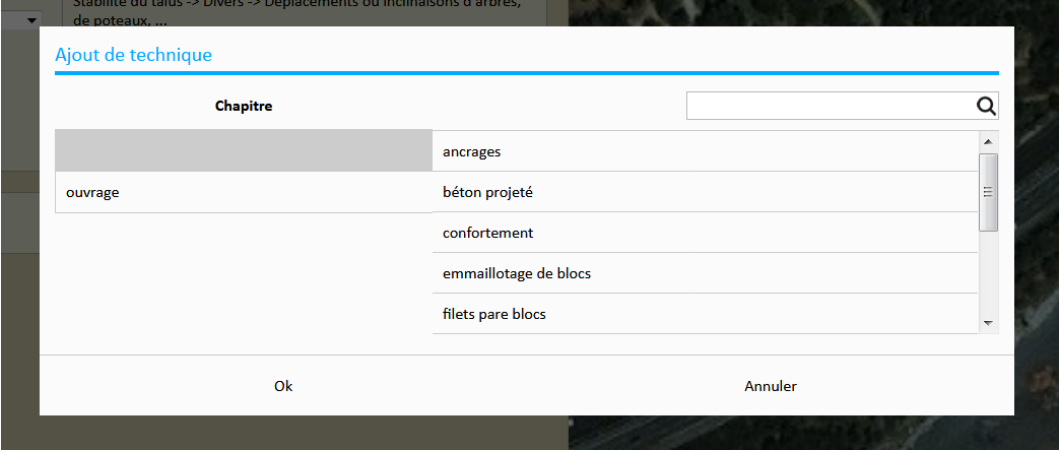

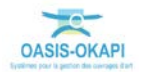

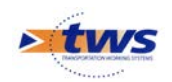

# <span id="page-44-0"></span>**6.2 Programmer une action**

#### Dans l'interface OASIS-WEB, utiliser la vue Actions

− Dans la Vue Actions :

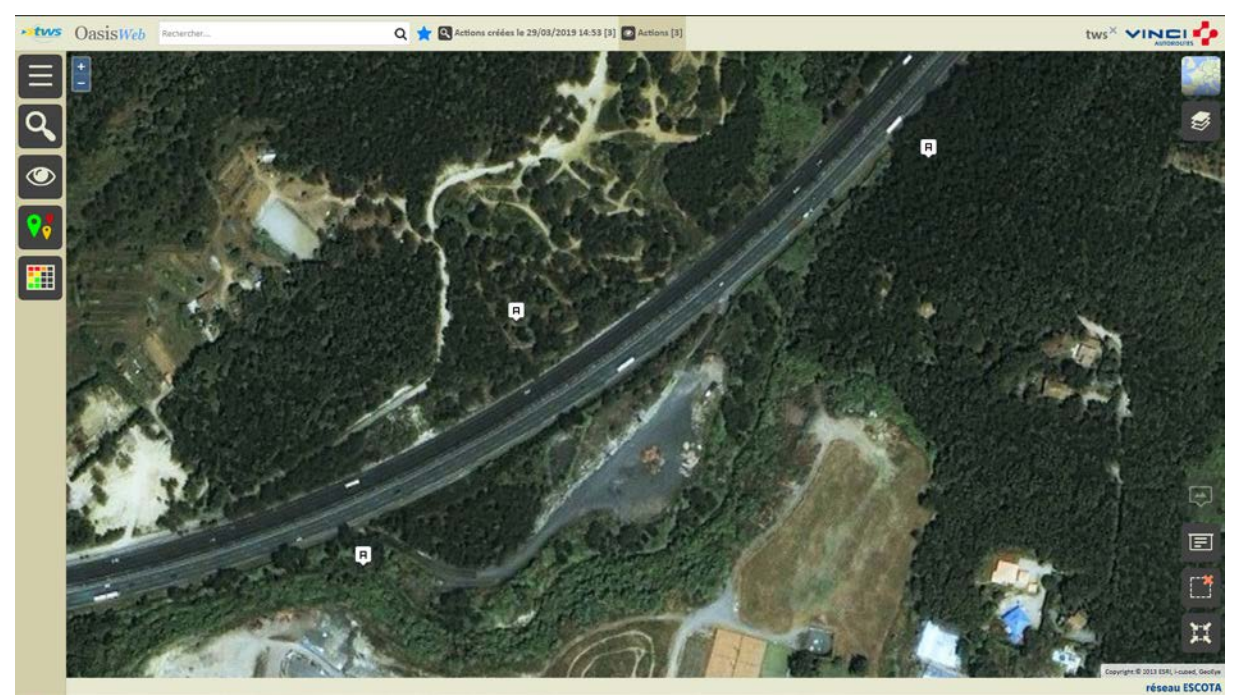

− Cliquer sur une action pour l'éditer :

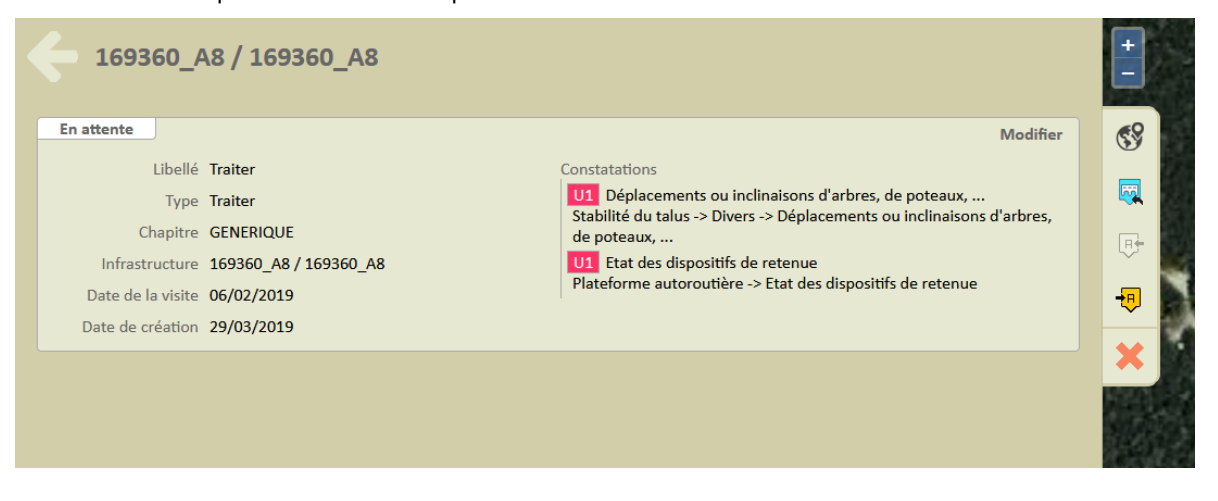

Programmer l'action :

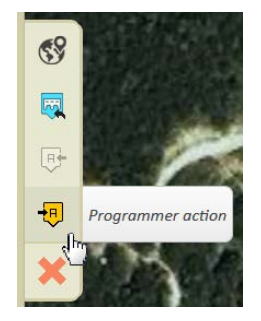

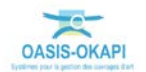

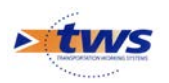

− Indiquer une date :

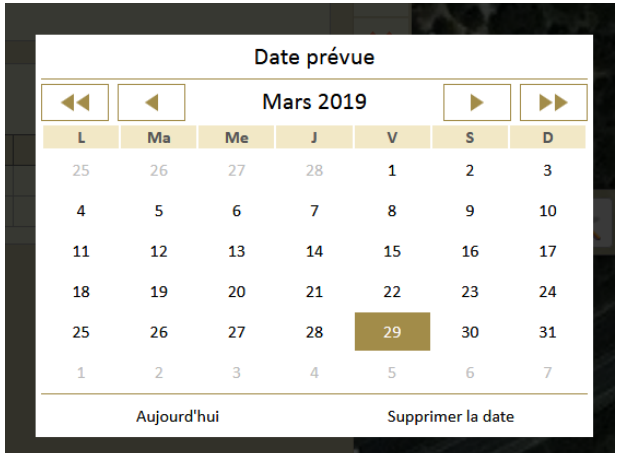

L'action est programmée.

# <span id="page-45-0"></span>**6.3 Programmer plusieurs actions**

Dans l'interface OASIS-WEB, utiliser la vue Actions

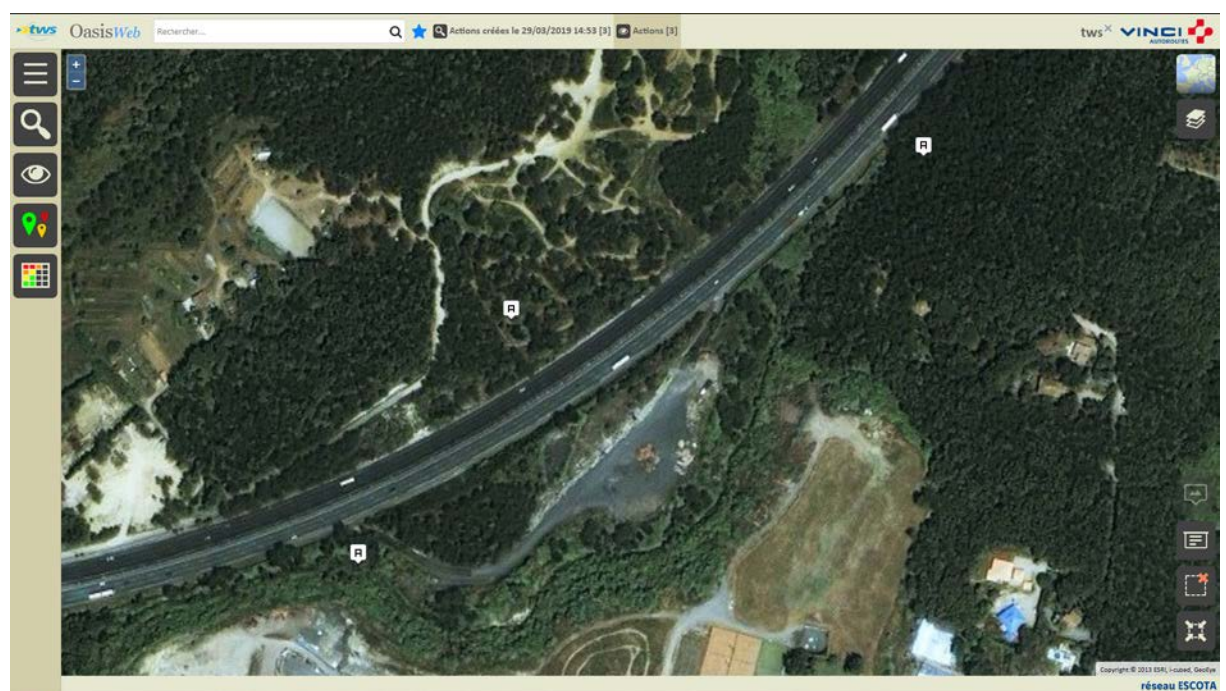

− Dans la Vue Actions :

− Utiliser le bouton [Tableaux] :

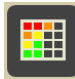

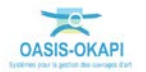

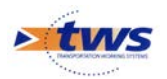

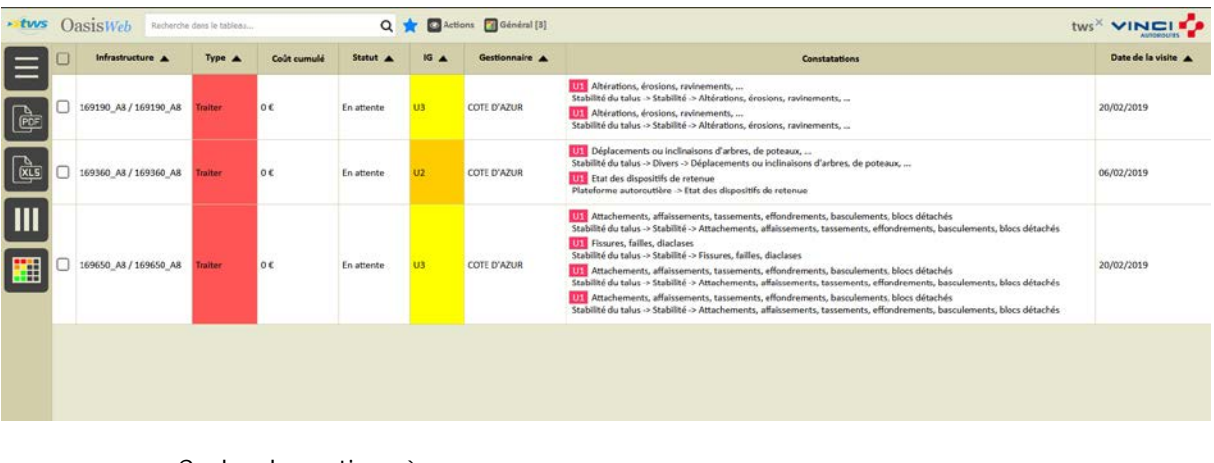

#### o Pour afficher les actions dans un tableau interactif :

− Cocher les actions à programmer :

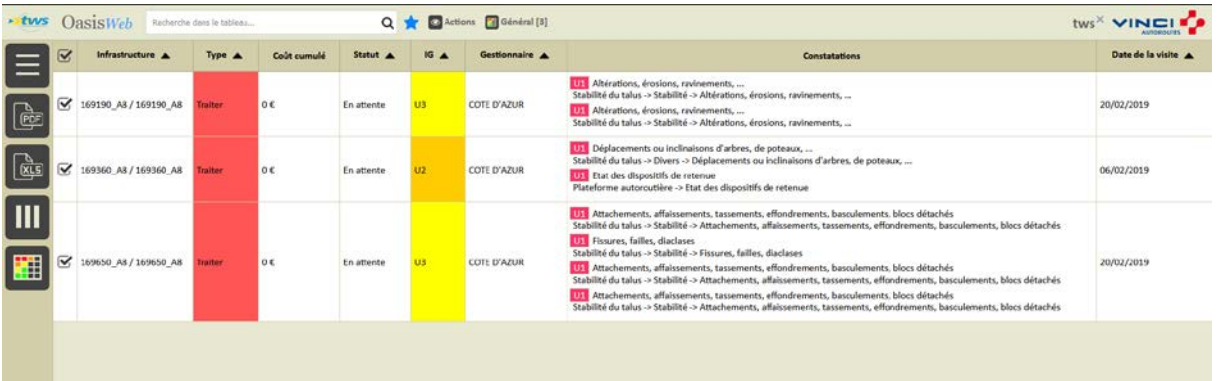

− Utiliser le bouton [Outils et commandes] :

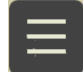

o Pour lancer la commande {Programmer action} :

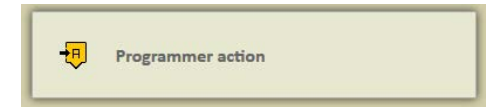

− Indiquer l'année de programmation :

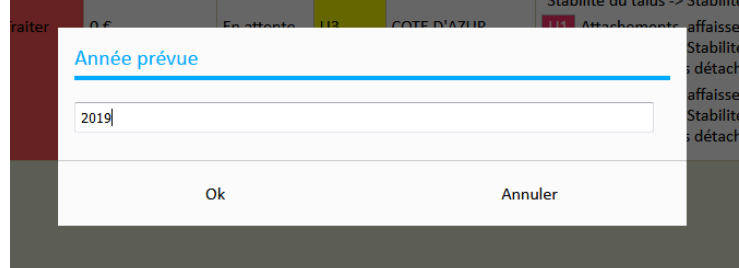

Les actions sont programmées.

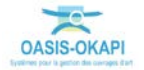